# **Defense Information System for Security Joint Verification System**

### JVS FOR INDUSTRY

DEFENSE COUNTERINTELLIGENCE AND SECURITY AGENCY

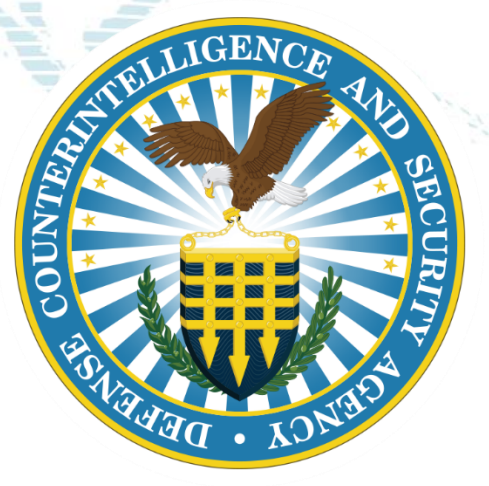

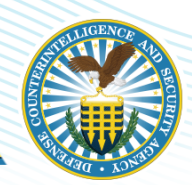

- Brief DISS Overview
- Orientation to Higher Echelon Users Roles and Permissions
- Orientation to End-user functions
- Q&A

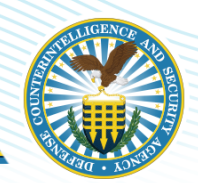

- Users will be able to describe the general framework of DISS
- Users will be able to identify and navigate the various functions of DISS JVS
- Users will be able to identify and explain the roles and responsibilities of higher level and end users
- Users will be able to define and compare various user relationships and functions within DISS JVS

3

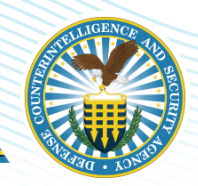

System of Record for of all DoD employees, military personnel, civilians and DoD contractors in support of:

- Personnel Security
- Suitability
- Credential Management

Secure communications between Adjudicators, Security Officers, and

Component Adjudicators.

There are three components of DISS

- Joint Verification System (JVS)
- Consolidated Adjudication Tracking System (CATS)
- Appeals System

Industry uses the Joint Verification System side of DISS

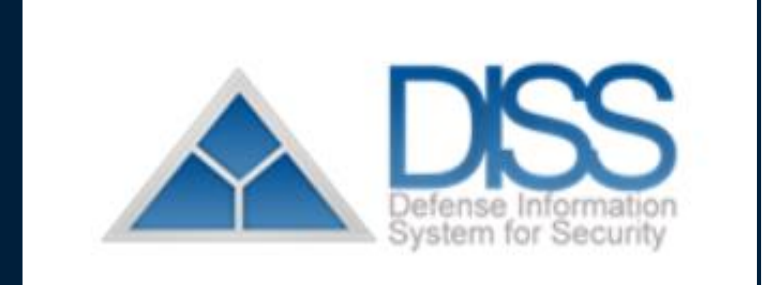

 $\Delta$ 

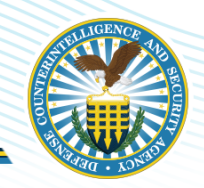

- A key component of the DoD's strategy to modernize personnel vetting and improve mission readiness
- An enterprise-wide system that offers accelerated workflows, electronic adjudications, and secure document exchange Type  $\diamond$

### Key features

- Customer Service Requests (CSRs)
- Request for Action (RFA)

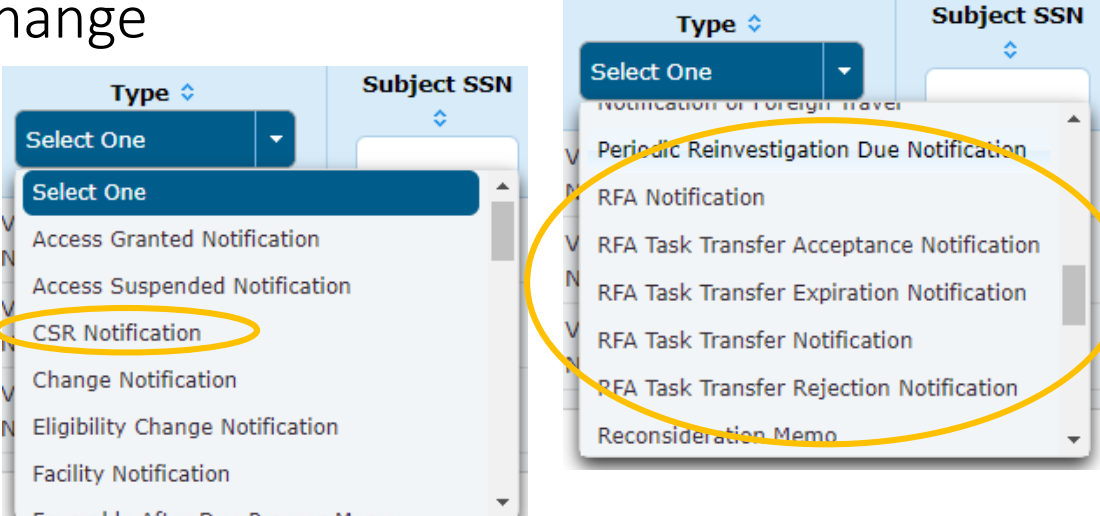

5

### **JVS Home Page Orientation**

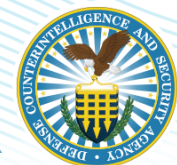

#### **Communications About JVS Task Inbox ATTENTION DISS USERS!** CT Last Updated on: May 4, 2021 Unread Notifications: 12427 Please review the DISS 13.4.3 Release Features and related operational notices. **DISS 13.4.3 Enhancements** Prod Deployment Date: May 20, 2021 **User Management** Notifies users . The following enhancements were included in My User Detail **Change Description** of newly Manage SMO Actions: Edit Affiliated Organization and Manage Clearance Level 3.3.1 **SMO** Remove Suspend Access Labels from Incident Workflow in JVS  $3.5.1.42$ implemented **View Current SMO** . The JVS User Manual is available within the JVS application. Once logged into JVS, select the Help link and you will be redirected to View SMO Tree enhancements to the JVS User Manual. Search SMOs Create SMO Visit . Please refer to Section 4.0, Tips and Tricks, for additional information. JVS **View SMO Visits** . Refer to the application Release Notes for more information on release Enhancements including Known Issues and workarounds. **Current SMO:** . Additional DISS information and operational quidance can be found on the DCSA DISS website, please see link: **DISS** https://www.dcsa.mil/is/diss/ Set Default SMO **Notices** • ATTENTION: Effective 15 MARCH 2021, Dr. System of Record for all Eligibility, Access, and Visit data. **Organization** Notices for users . Please contact the Customer Call Center (CCC) to report data discrepar **View Current Organization** . All Personally Identifiable Information (PII) updates for Subject data, such as name changes, are to **Search Organizations** of important Call Center (CCC) with supporting documentation. . DISS interfaces with the Central Verification System (CVS) as the Federal System of Record for eligibility determinations. information in **Subject** . ATTENTION: Please be aware that the first time you login to DISS you will have to register your PIV card. Your Account Manager **View Subjects** will provide your initial User ID and Password to register. support of JVS Mass Subject Transfer \*\*When logging in with your PIV you must select the certificate that you registered with. **Mass Indoctrination** \*\* This process will need to occur each time you receive a new or replacement PIV. **Mass Debrief** . DISS will ONLY accept the DD FORM 2962 Volume 2, JAN 2020. This Personnel Security System Access Request (PSSAR) form Action Panel **Dubletin** Bulletin Board and Work Bench **Create Subject** SII Search **OSURE NOTICE** The Action Side brings up work to

be done on the work bench

6

### **HIGHER ECHELON USERS**

**DEFENSE** COUNTERINTELLIGENCE **AND SECURITY AGENCY** 

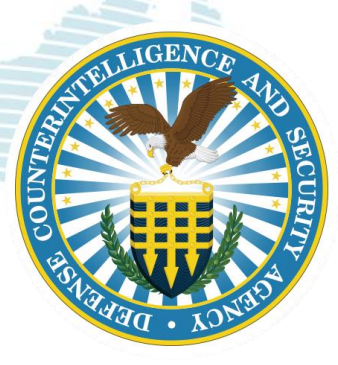

### **Who We Are, What are Our Roles**

### Hierarchy Manager:

- Head of the Security Management Office (SMO)
- Create SMO Tree
- In addition to all privileges of an Account Manager

### Account Manager:

- Manages user provisioning within organization
- Performs tasks such as creating and maintaining user profiles, roles, and permissions
- May work in subordinate "child" SMOs

#### **View the SMO Tree**

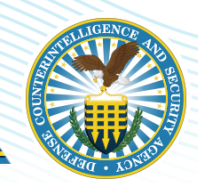

**AND SECURITY AGENCY**

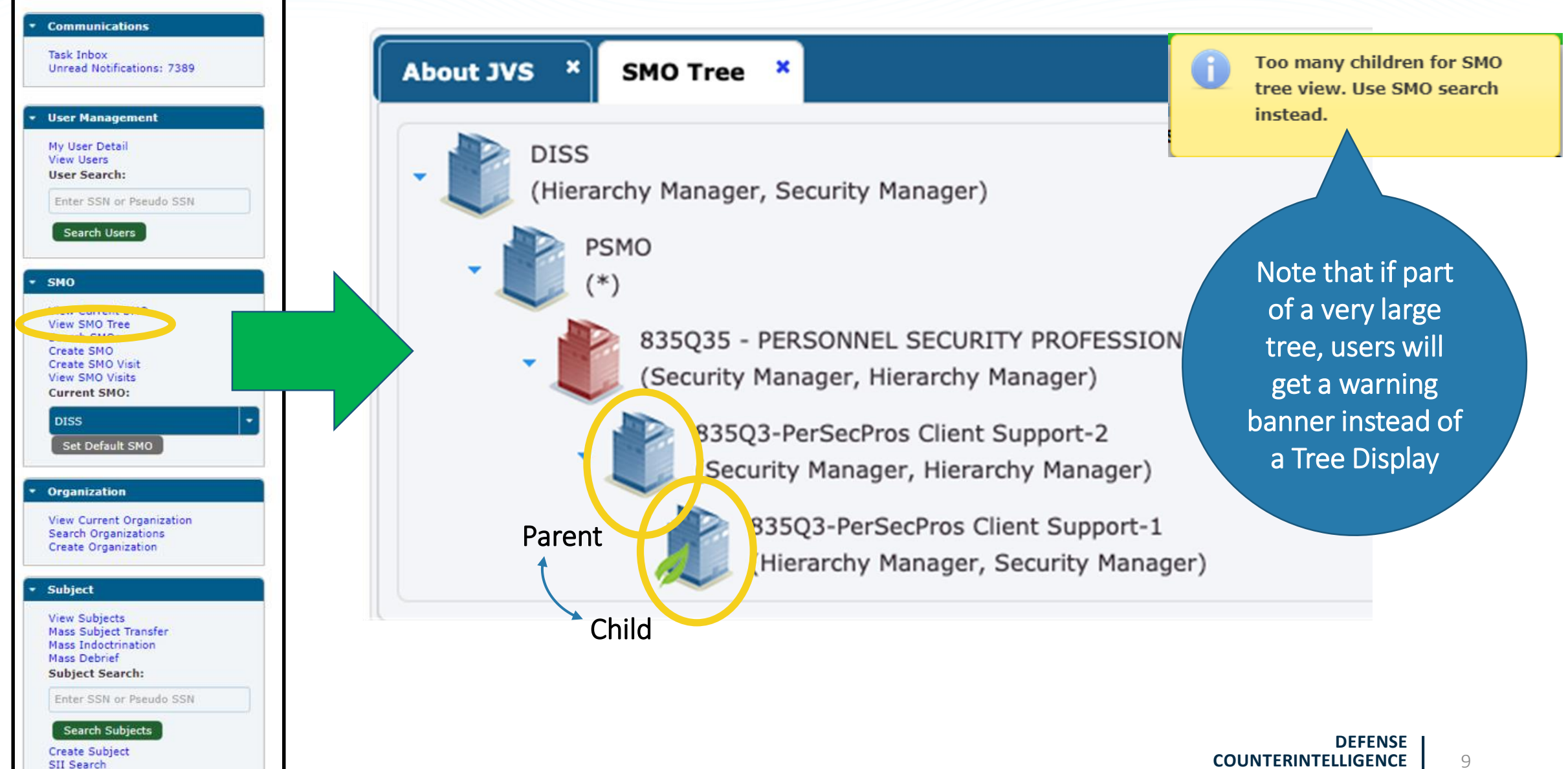

### **Search SMOs**

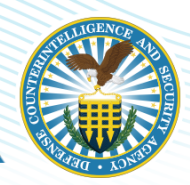

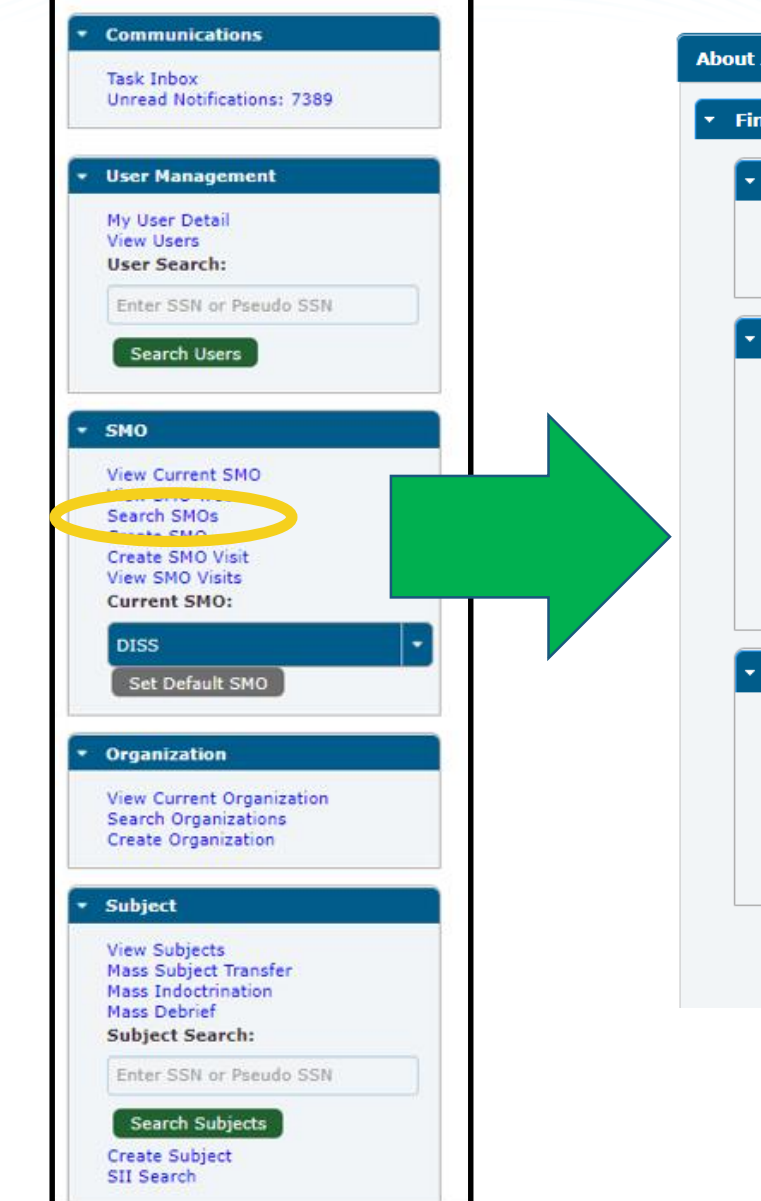

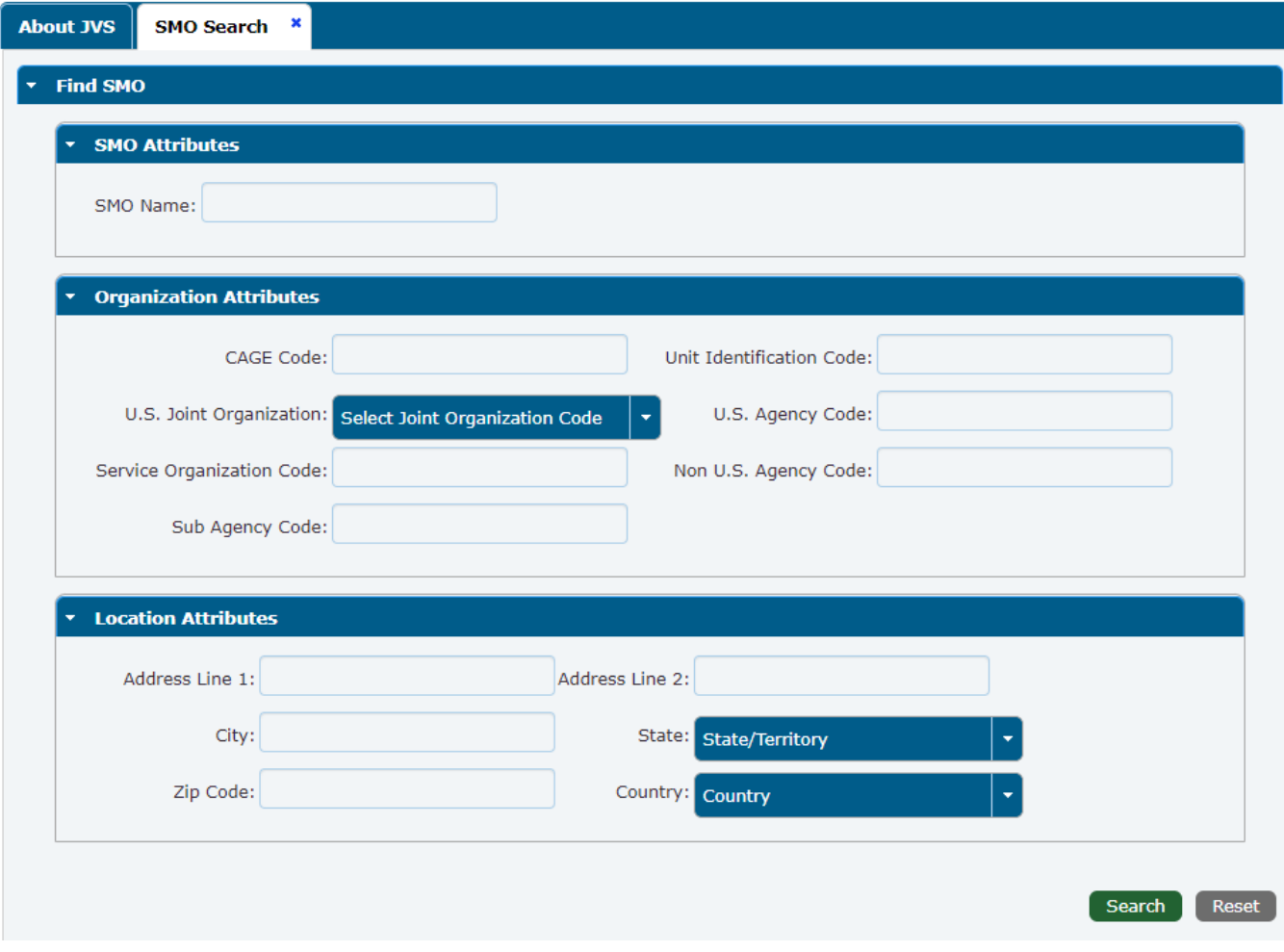

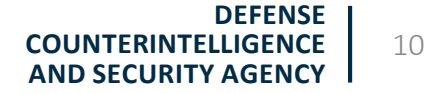

### **Create SMOs**

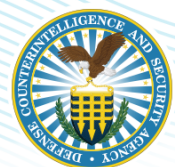

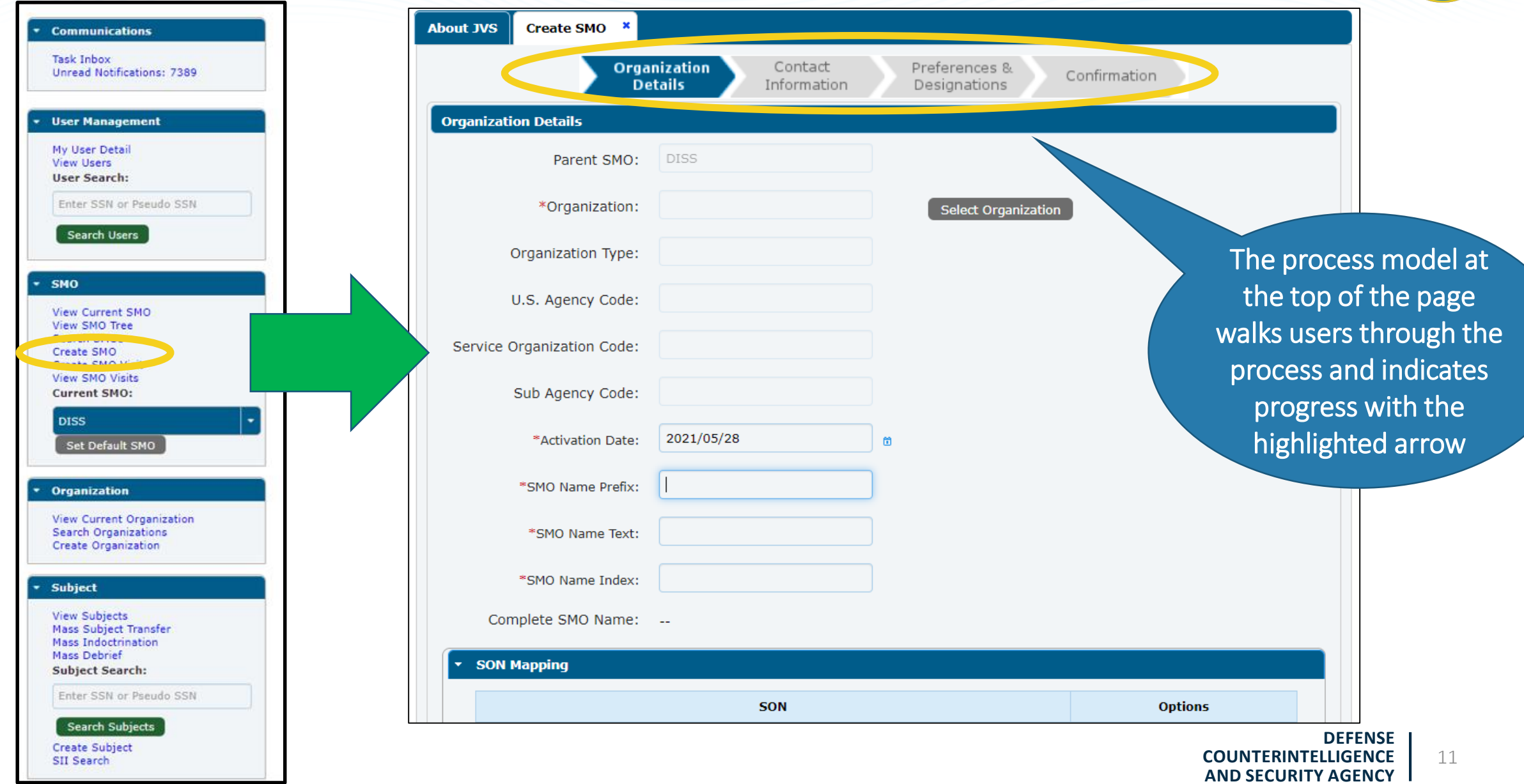

• If there are SMOs not within your hierarchy and you are not provisioned for the SMO, you will need to submit a [Hierarchy Change Request \(HCR\).](https://www.dcsa.mil/Portals/69/documents/dvd/vroc/HCR_template.xlsx)

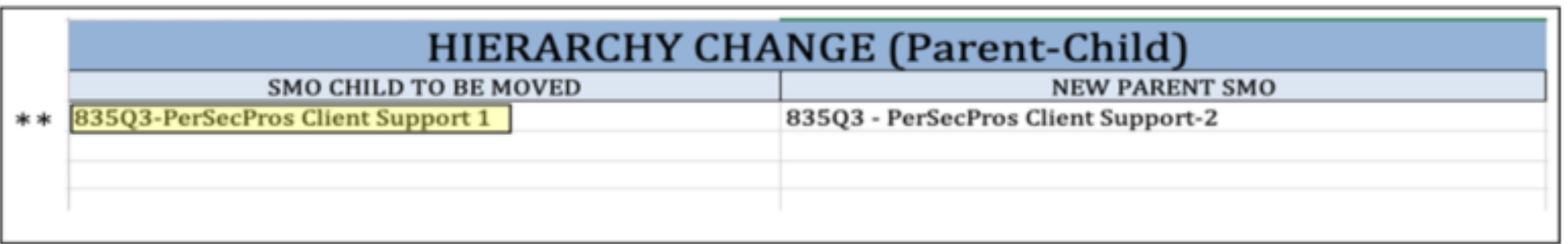

• Send the HCR to [dcsa.dcsa-northern.dcsa-dvd.mbx.diss-provisioning@mail.mil](mailto:dcsa.dcsa-northern.dcsa-dvd.mbx.diss-provisioning@mail.mil).

### **Create Subject**

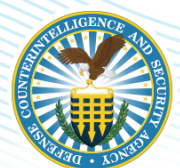

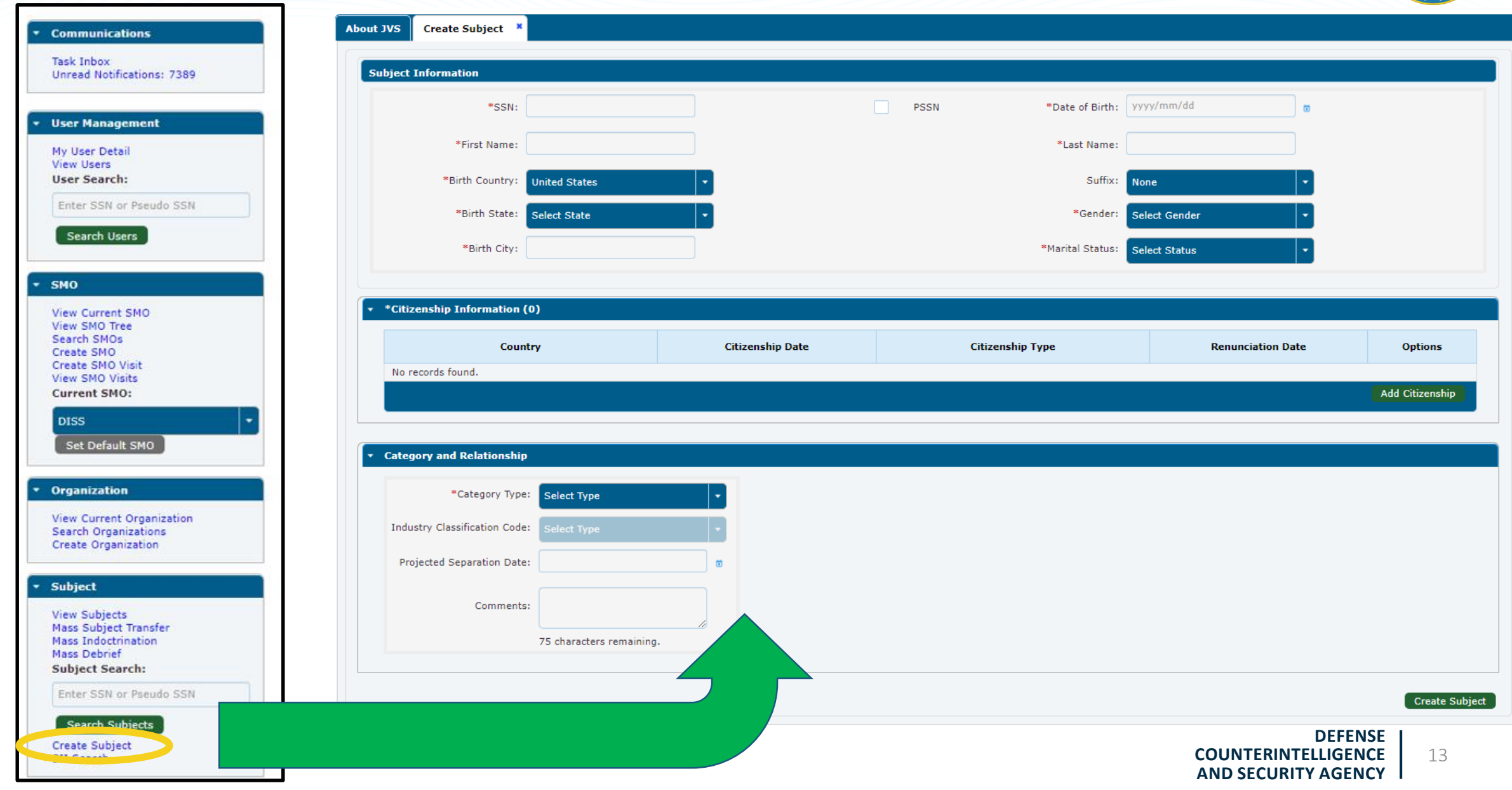

### **Create User—Program Security System Access Request (PSSAR)**

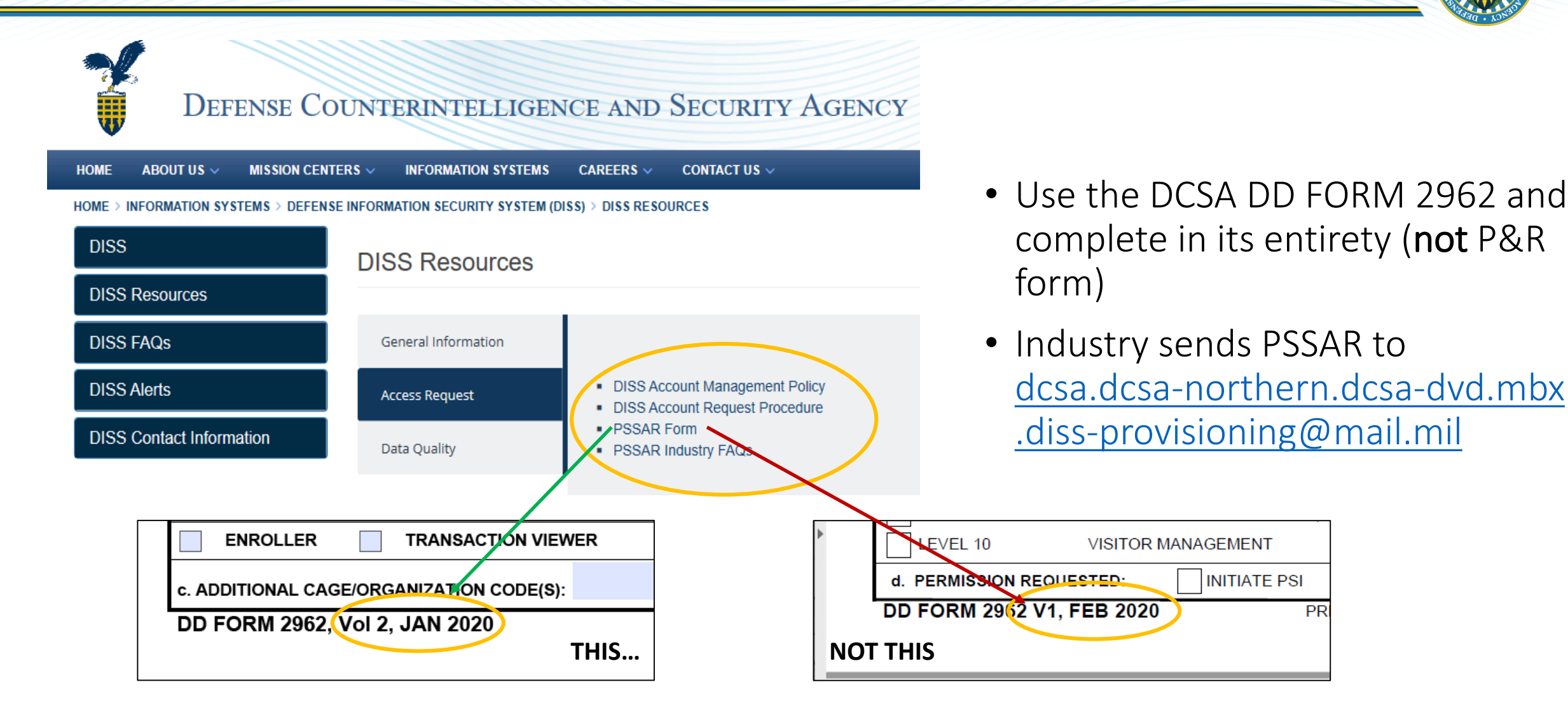

Note: PSSAR FAQs are at https://www.dcsa.mil/is/diss/dissresources/

 $PR$ 

#### **Create User**

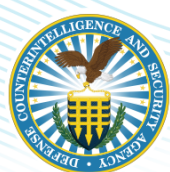

**AND SECURITY AGENCY**

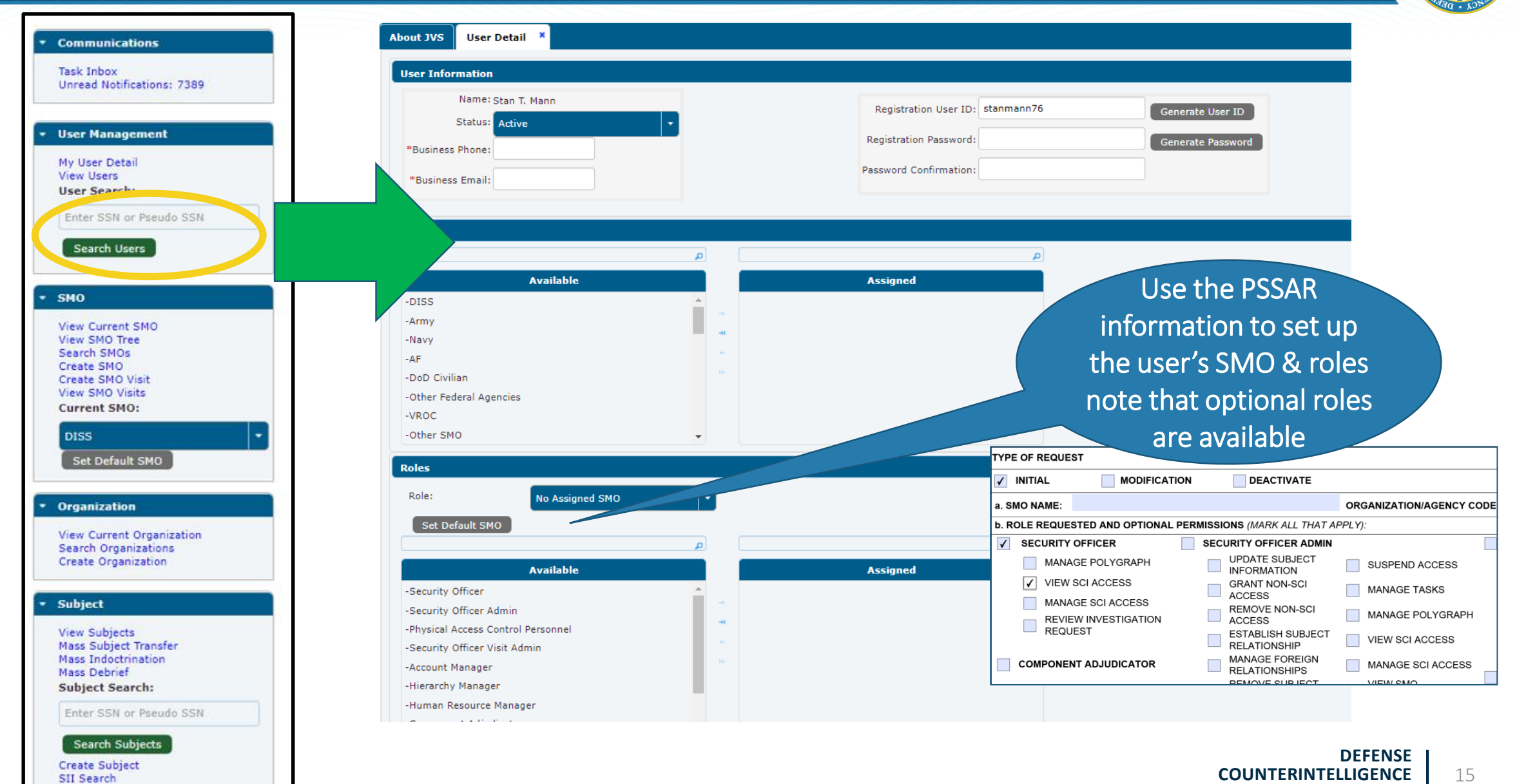

## **USER FUNCTIONS**

**DEFENSE** COUNTERINTELLIGENCE **AND SECURITY AGENCY** 

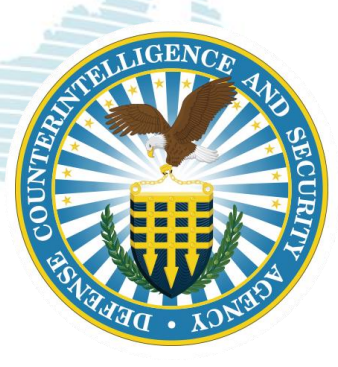

### **User Roles and Permissions**

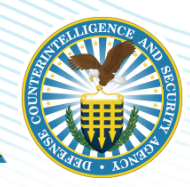

### User Roles

- Security Managers
- Security Officers
- Security Officer Administrator
- Security Officer Visit Administrator

### User Permissions

- Subject Management
- NDA Submission Process
- Access Management
- Visit Requests

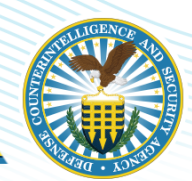

## **SUBJECT MANAGEMENT**

**DEFENSE COUNTERINTELLIGENCE AND SECURITY AGENCY** 

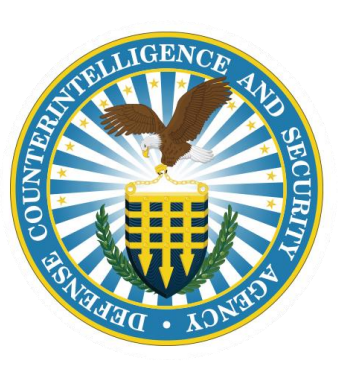

**DEFENSE COUNTERINTELLIGENCE AND SECURITY AGENCY**

### **Search Subject**

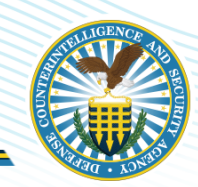

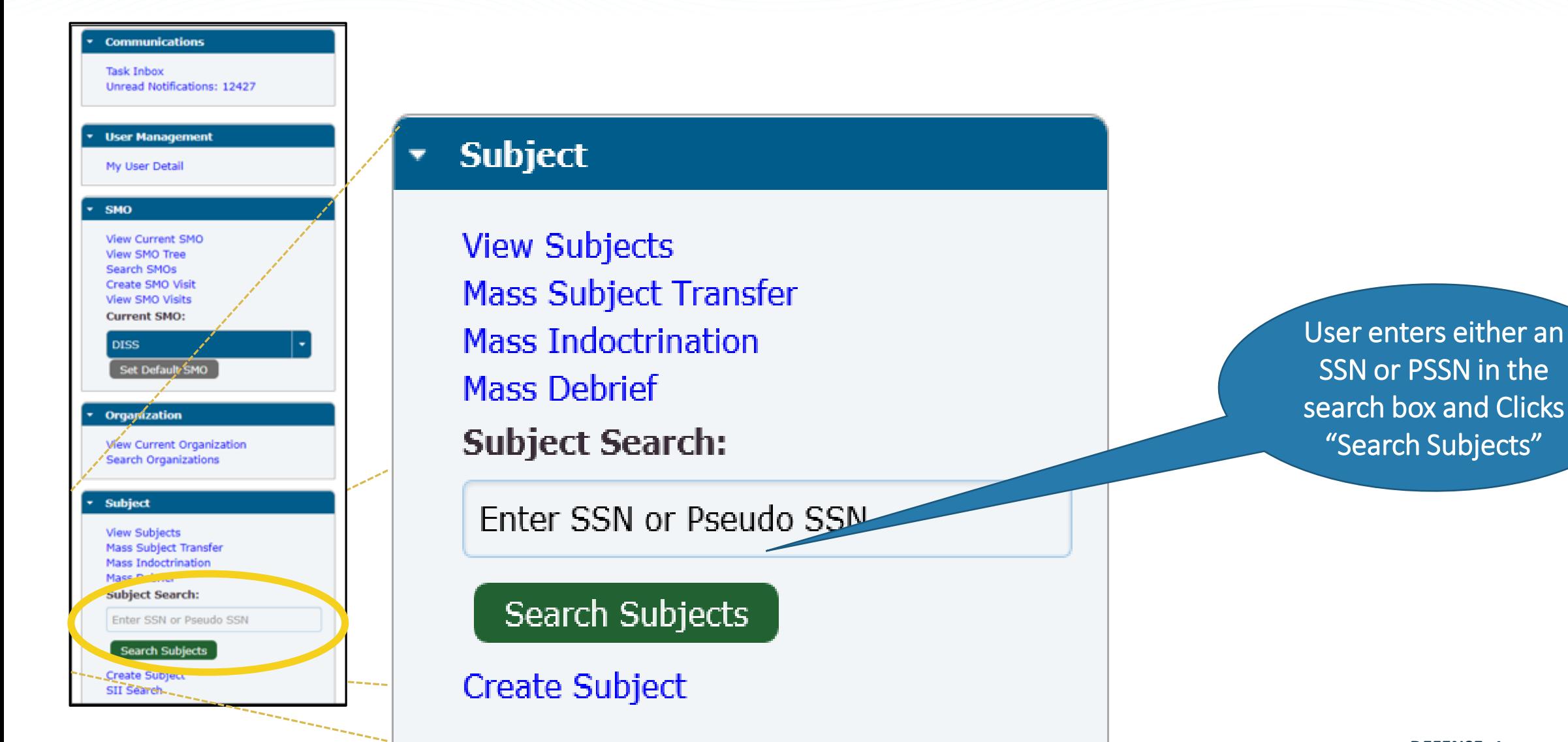

### **Subject Summary**

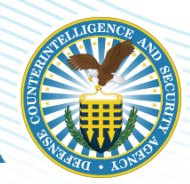

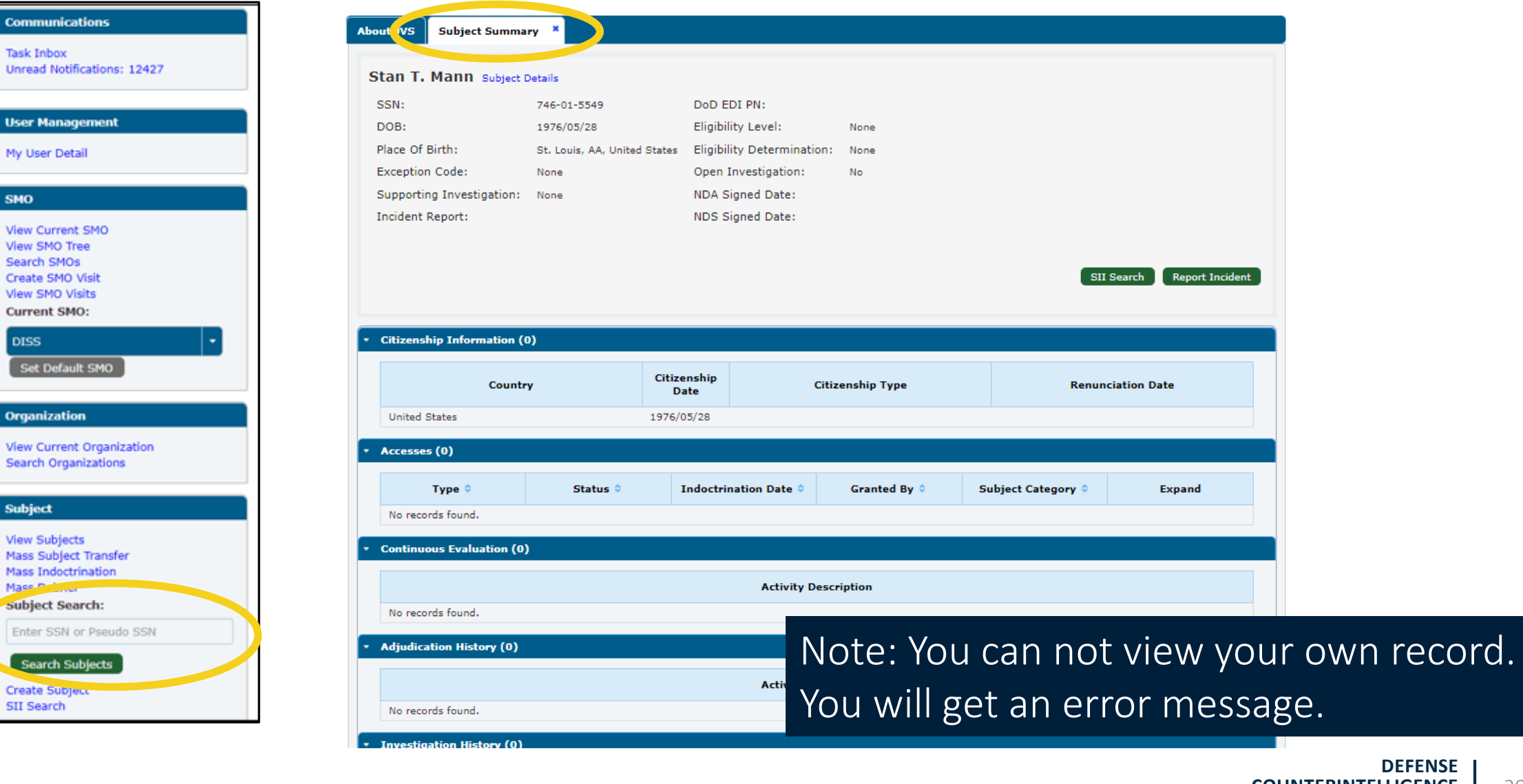

### **Subject Details**

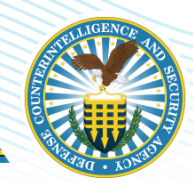

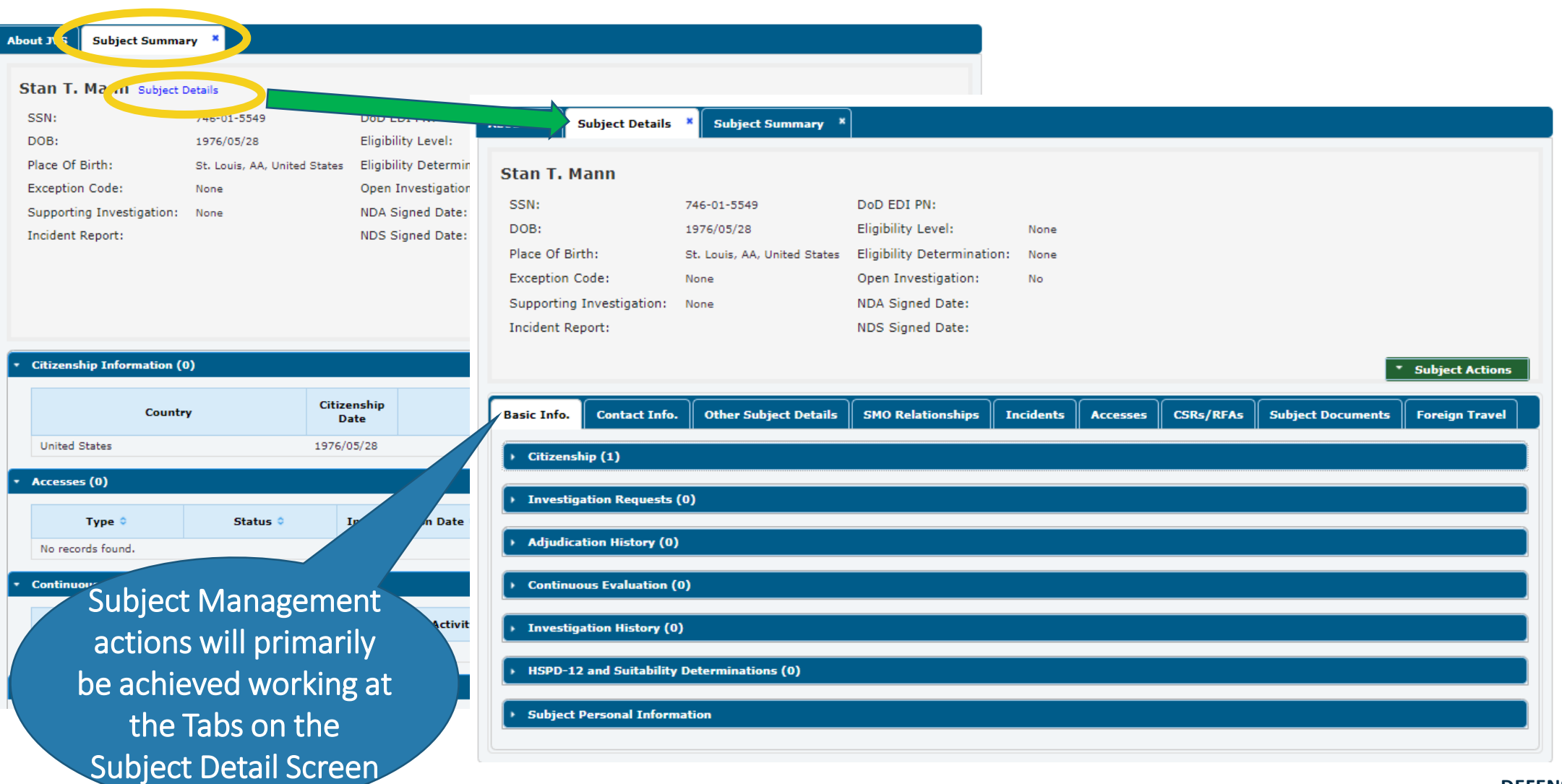

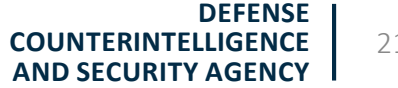

### **Subject Details—Example SMO Relationships**

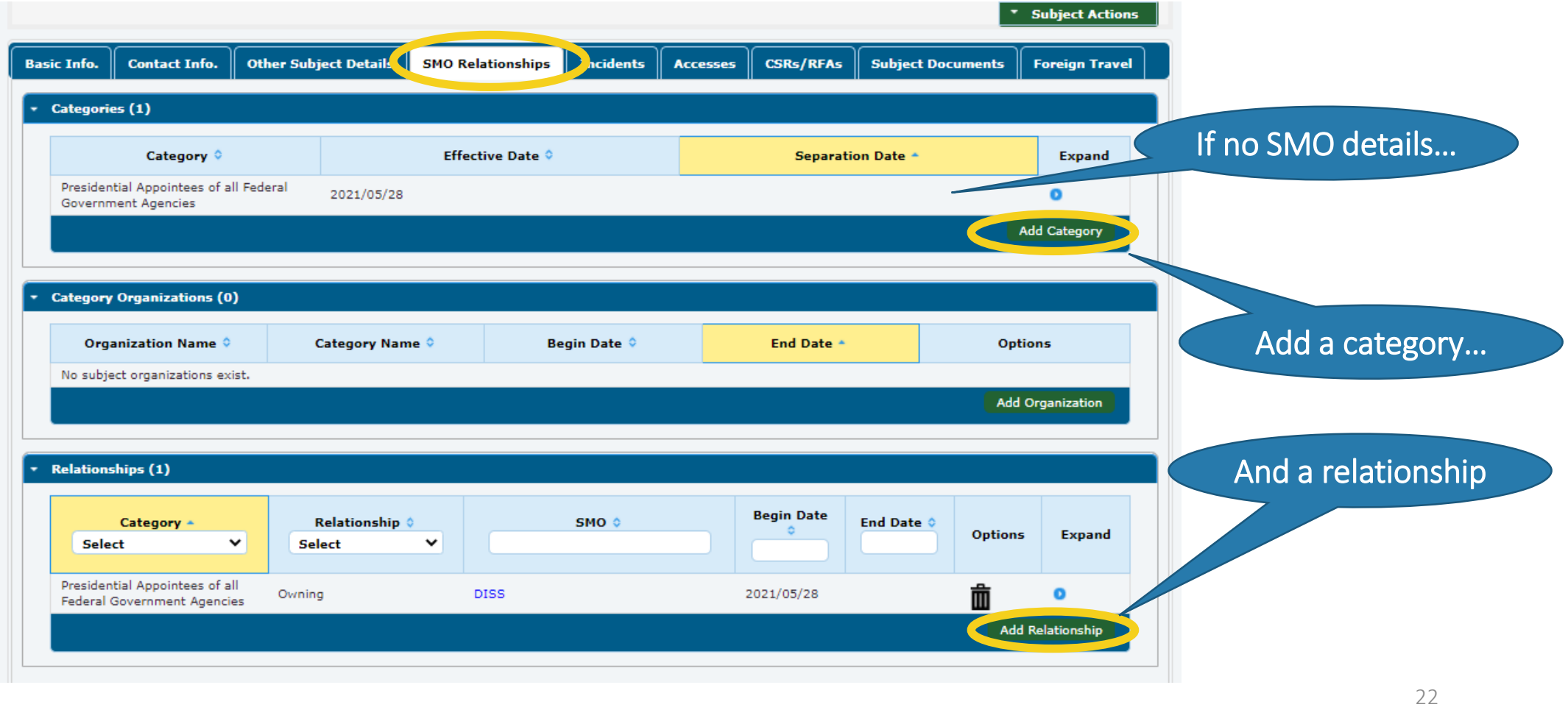

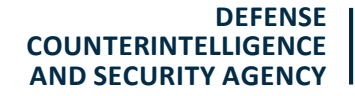

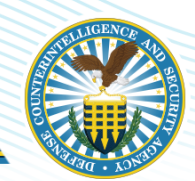

## **NDA SUBMISSION PROCESS**

**DEFENSE COUNTERINTELLIGENCE AND SECURITY AGENCY** 

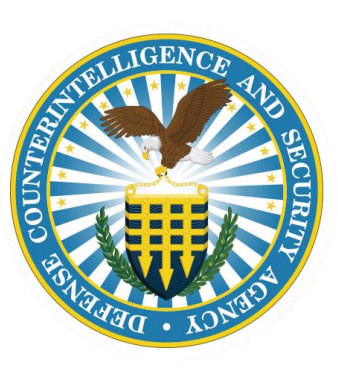

**DEFENSE COUNTERINTELLIGENCE AND SECURITY AGENCY**

### **Subject Details—Accesses > Add NDA**

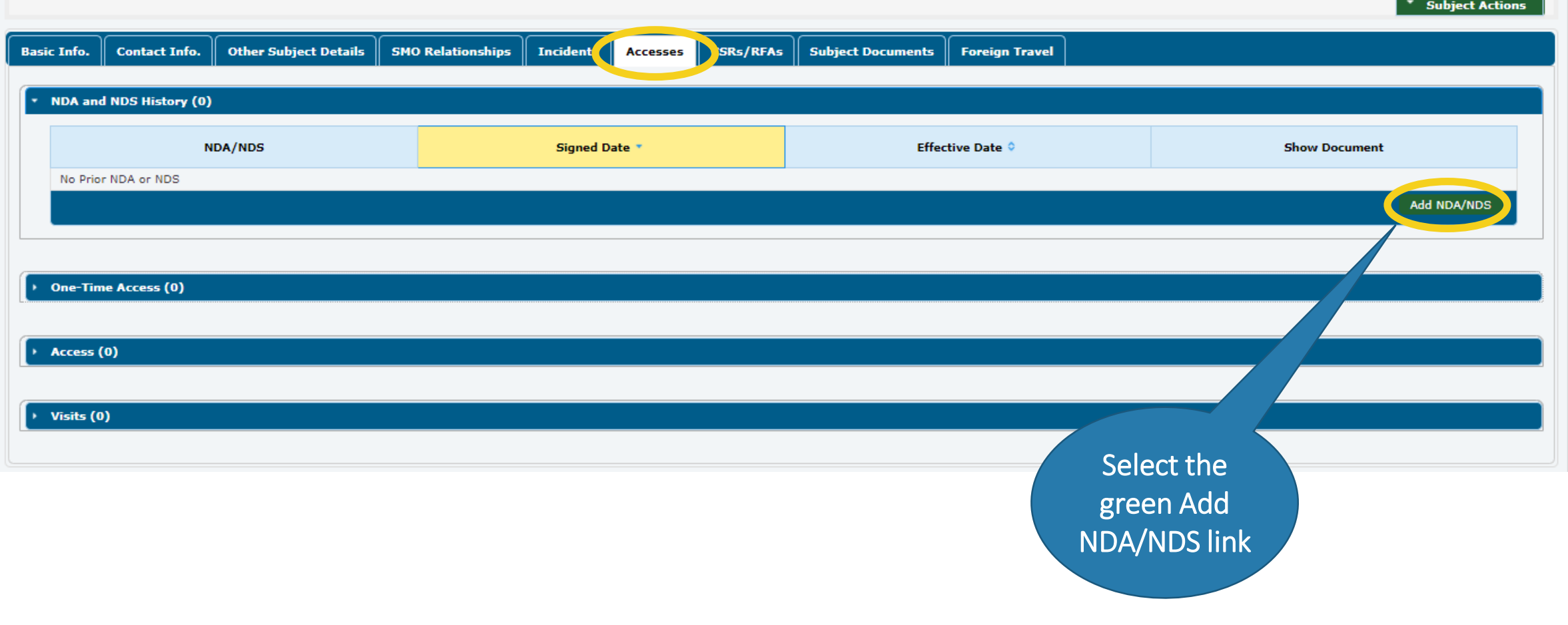

### **Add NDA/NDS—Upload Document**

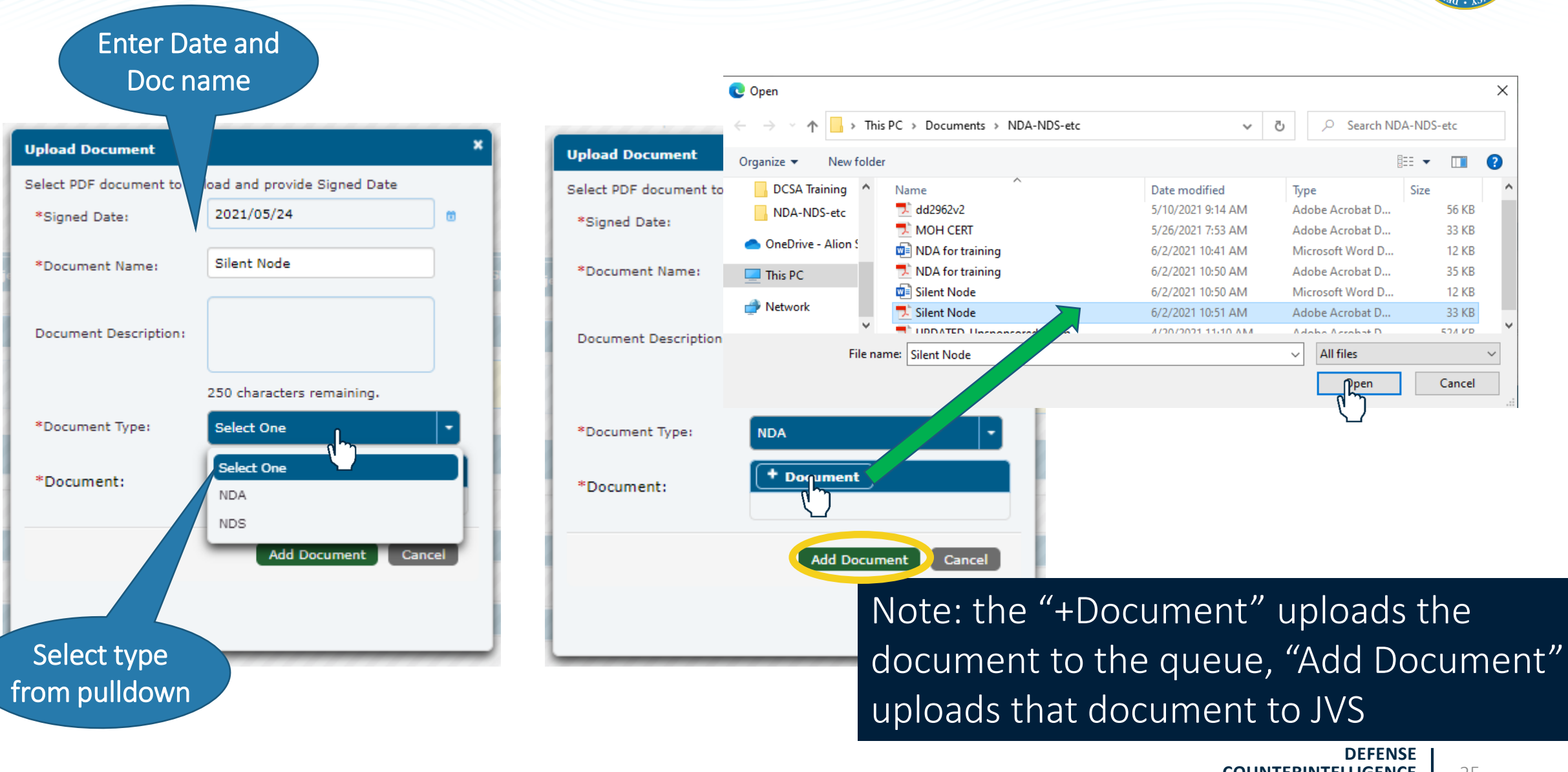

**COUNTERINTELLIGENCE AND SECURITY AGENCY**

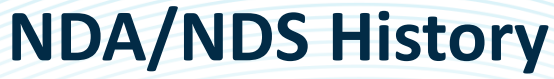

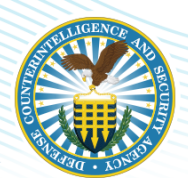

#### Approved \* Subject Actions **Other Subject Details Basic Info. Contact Info. SMO Relationships Incidents CSRs/RFAs Subject Documents Foreign Travel Accesses** NDA and NDS History (1) **Effective Date NDA/NDS** Signed Date + **Show Document NDA** 2021/05/24 2021/06/02 **View Document** Add NDA/NDS

#### Pending NDA and NDS History (1) **NDA/NDS** Signed Date \* **Show Document Effective Date ↓** Pending Approval from CATS **NDA** 2020/09/10 2020/09/11 Add NDA/NDS When submitted, JVS automatically sends an NDA/NDS Review task to CATS**DEFENSE COUNTERINTELLIGENCE**  26 **AND SECURITY AGENCY**

### **Rejected NDA**

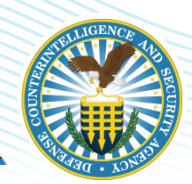

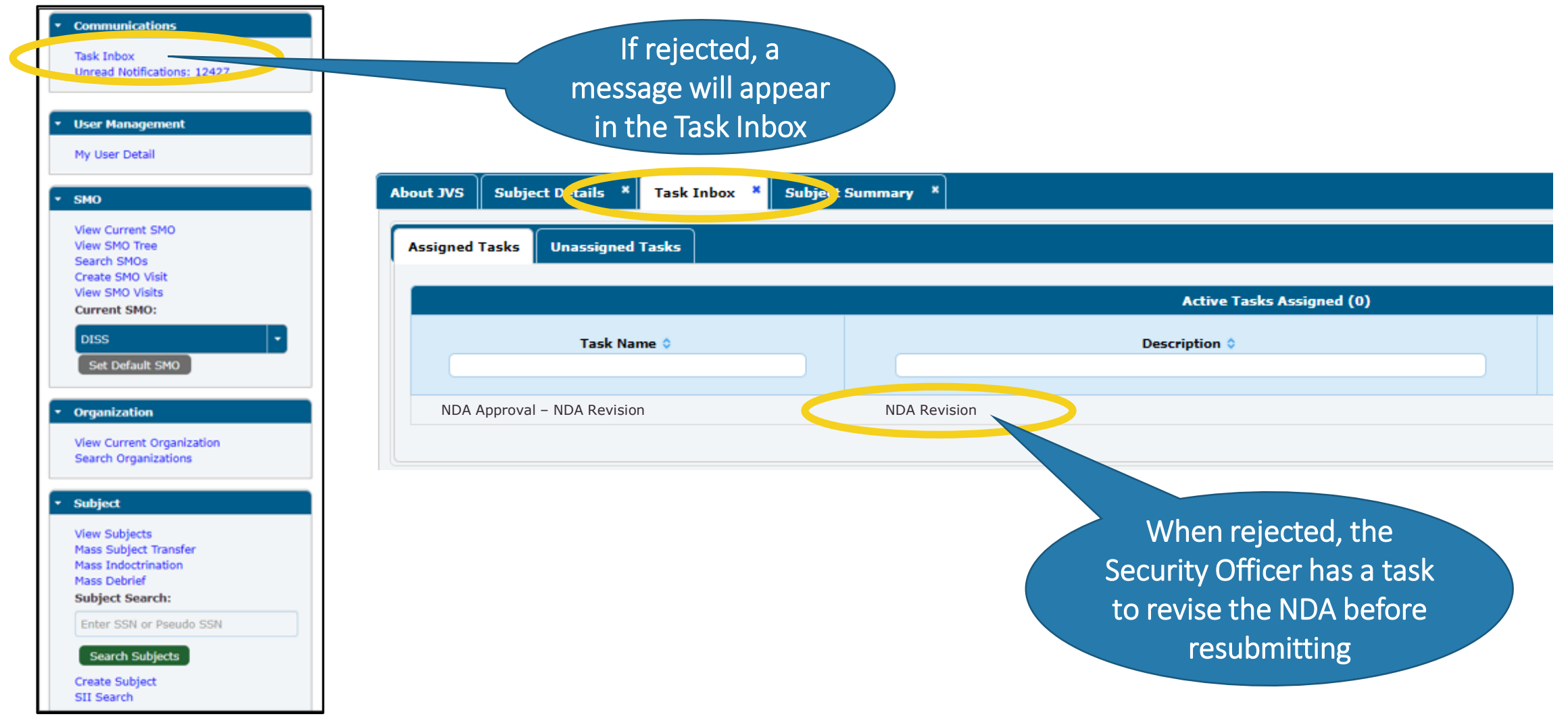

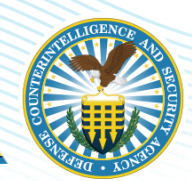

## **ACCESS MANAGEMENT**

**DEFENSE COUNTERINTELLIGENCE AND SECURITY AGENCY** 

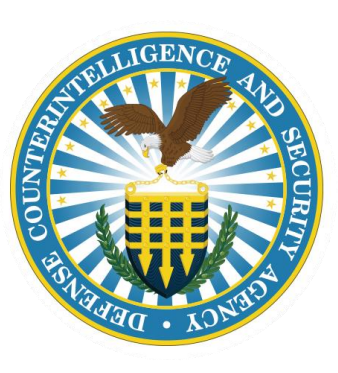

**DEFENSE COUNTERINTELLIGENCE AND SECURITY AGENCY**

### **Granting Access**

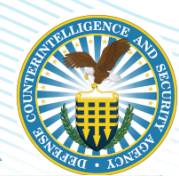

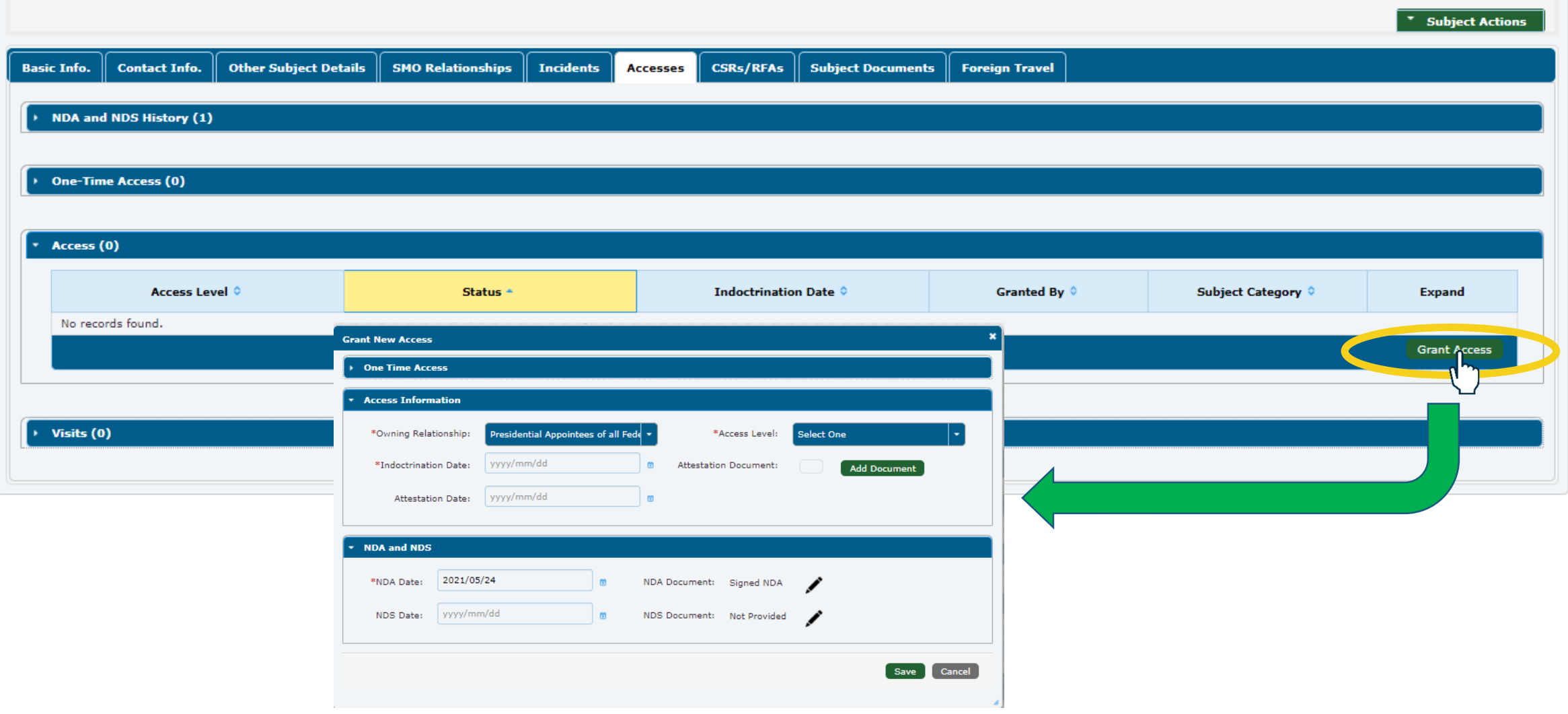

### **Grant New Access**

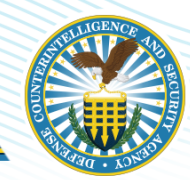

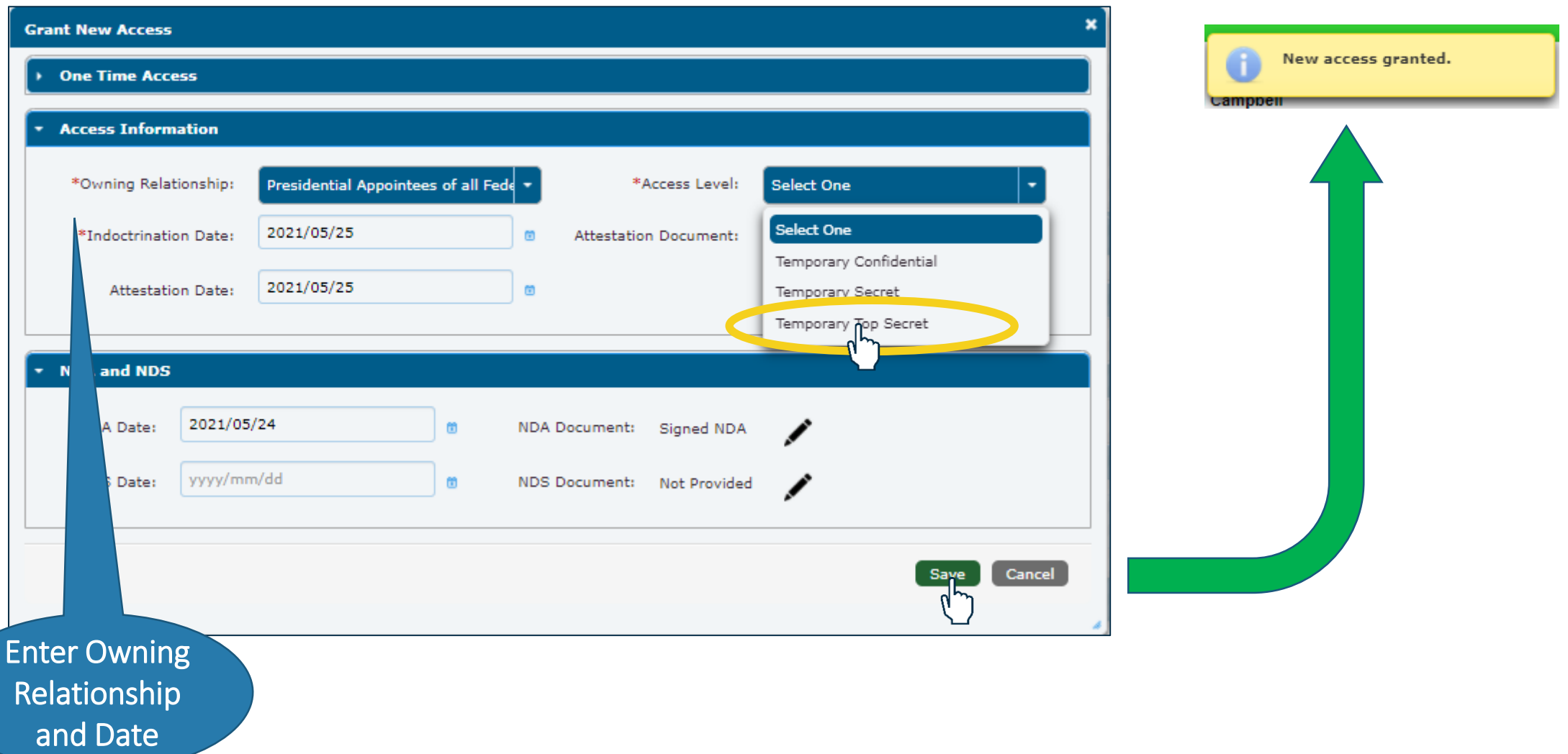

### **Access Status**

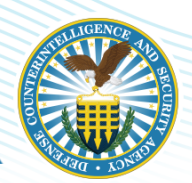

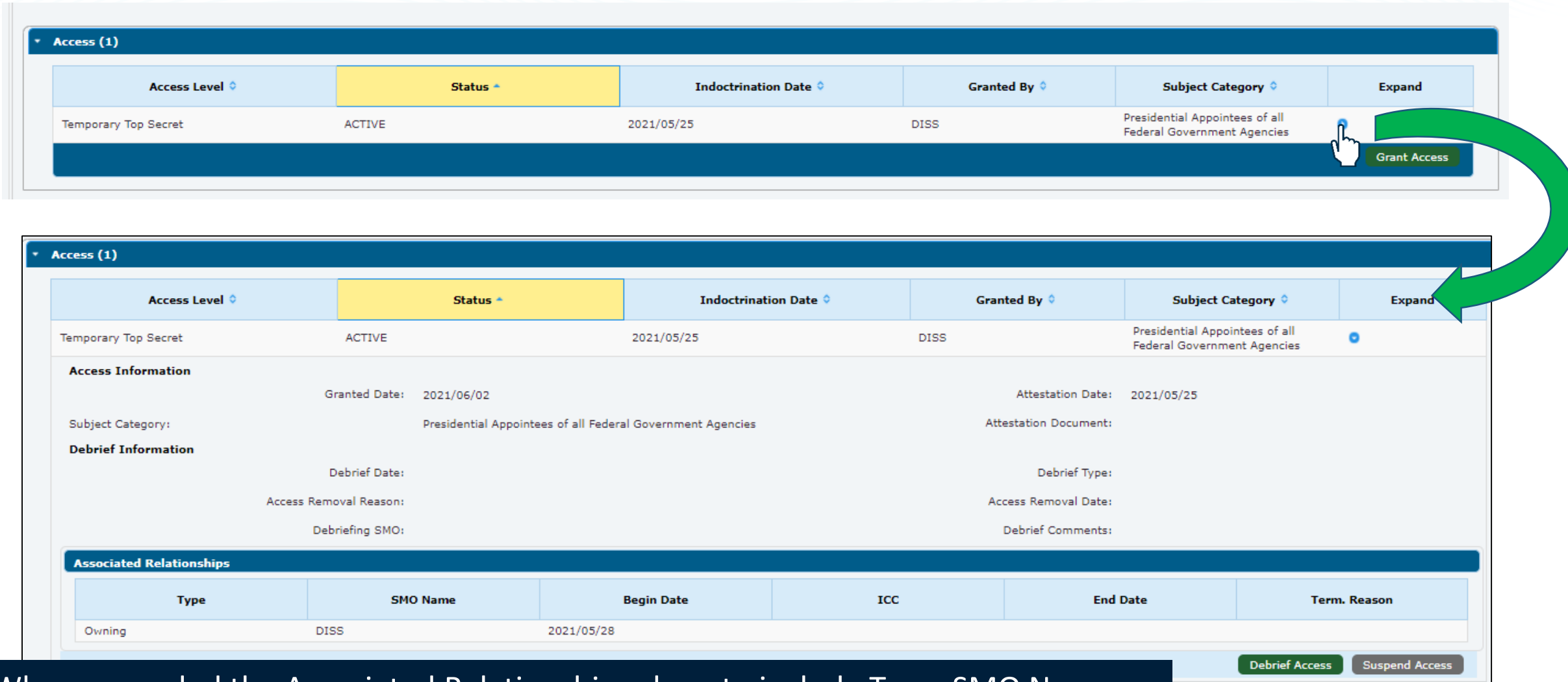

When expanded the Associated Relationships show to include Type, SMO Name, Begin Date, Industry Classification Code (ICC), End Date and Termination Reason.

**DEFENSE COUNTERINTELLIGENCE AND SECURITY AGENCY** 31

**Grant Access** 

## **VISIT REQUESTS**

**DEFENSE** COUNTERINTELLIGENCE **AND SECURITY AGENCY** 

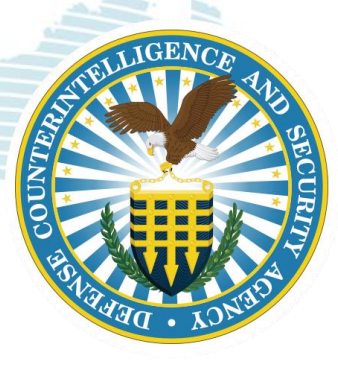

### **Create SMO Visit**

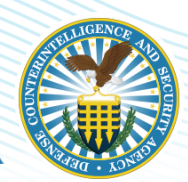

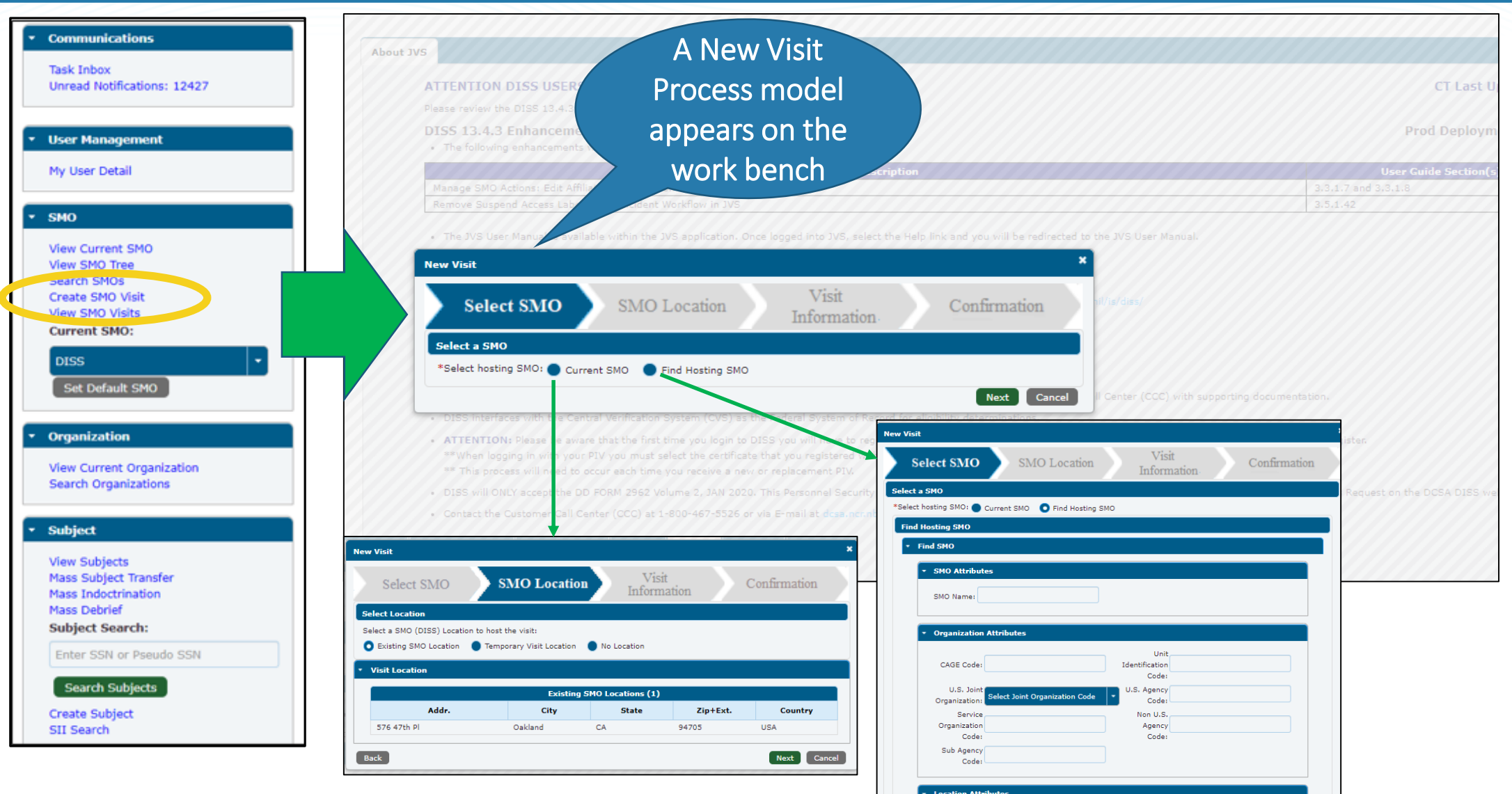

**DEFENSE COUNTERINTELLIGENCE AND SECURITY AGENCY** 33

### **Find & Select SMO**

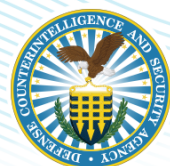

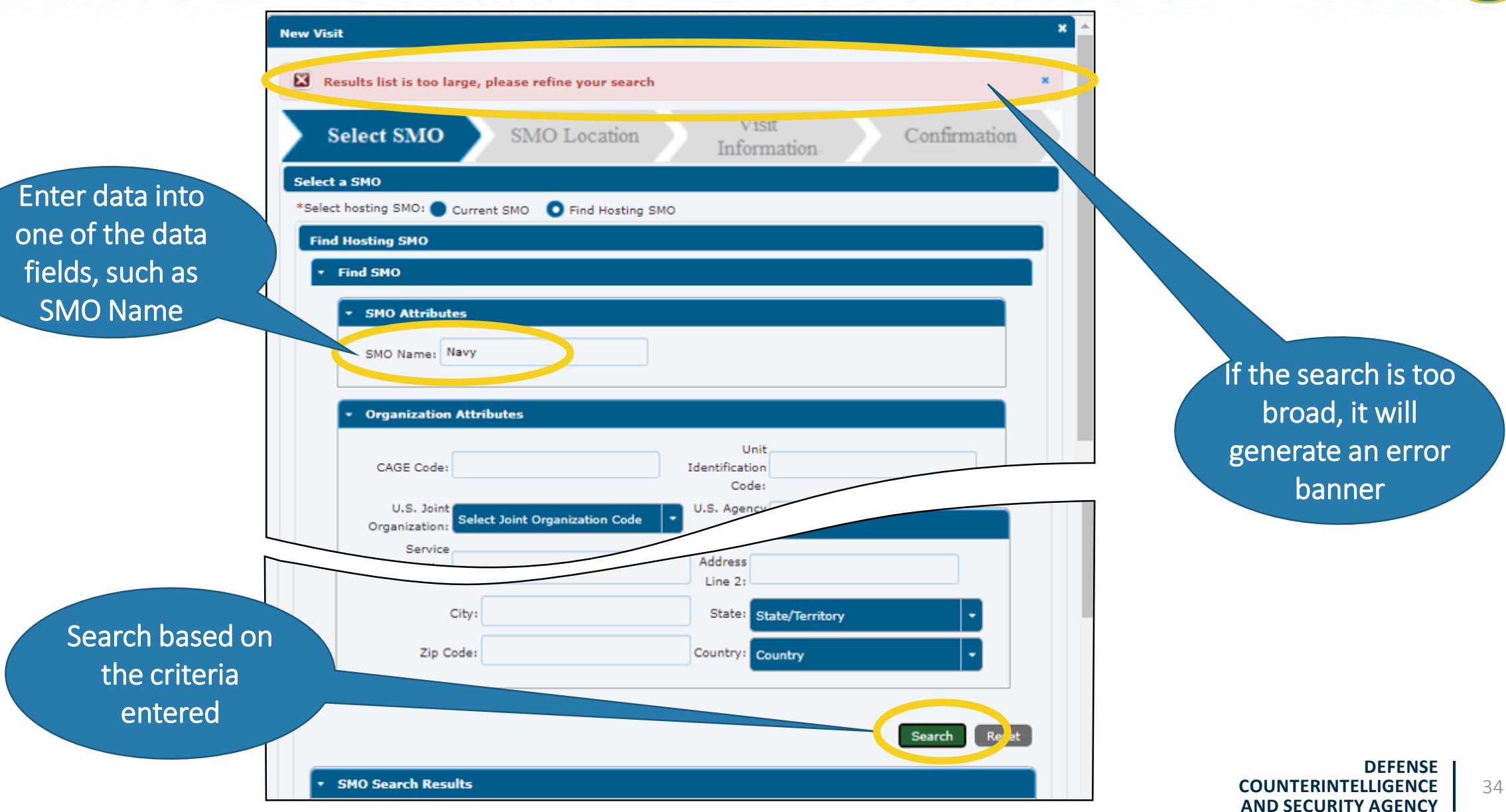

### **Select SMO**

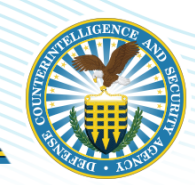

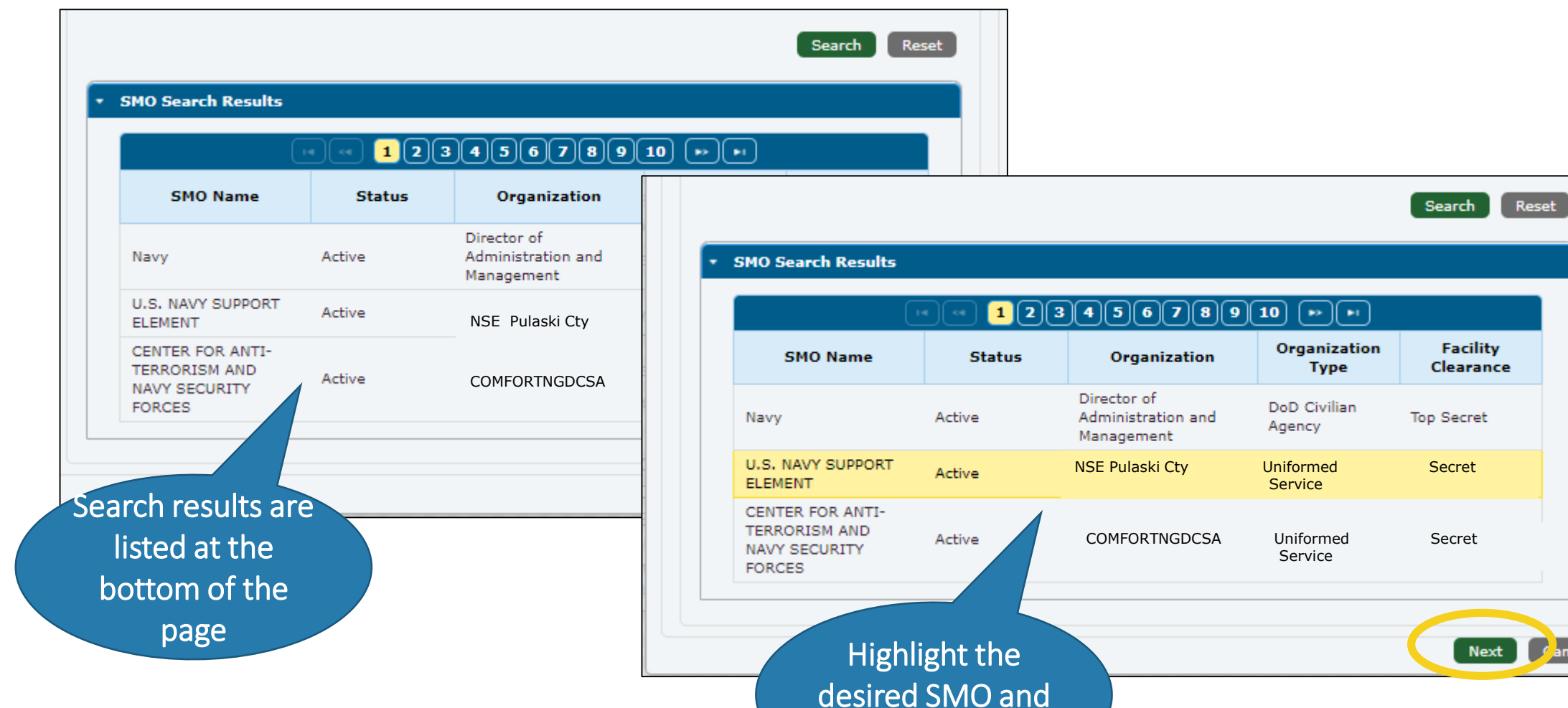

click next

lext

 $\epsilon$  ancel

### **Visit Information**

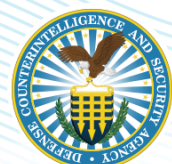

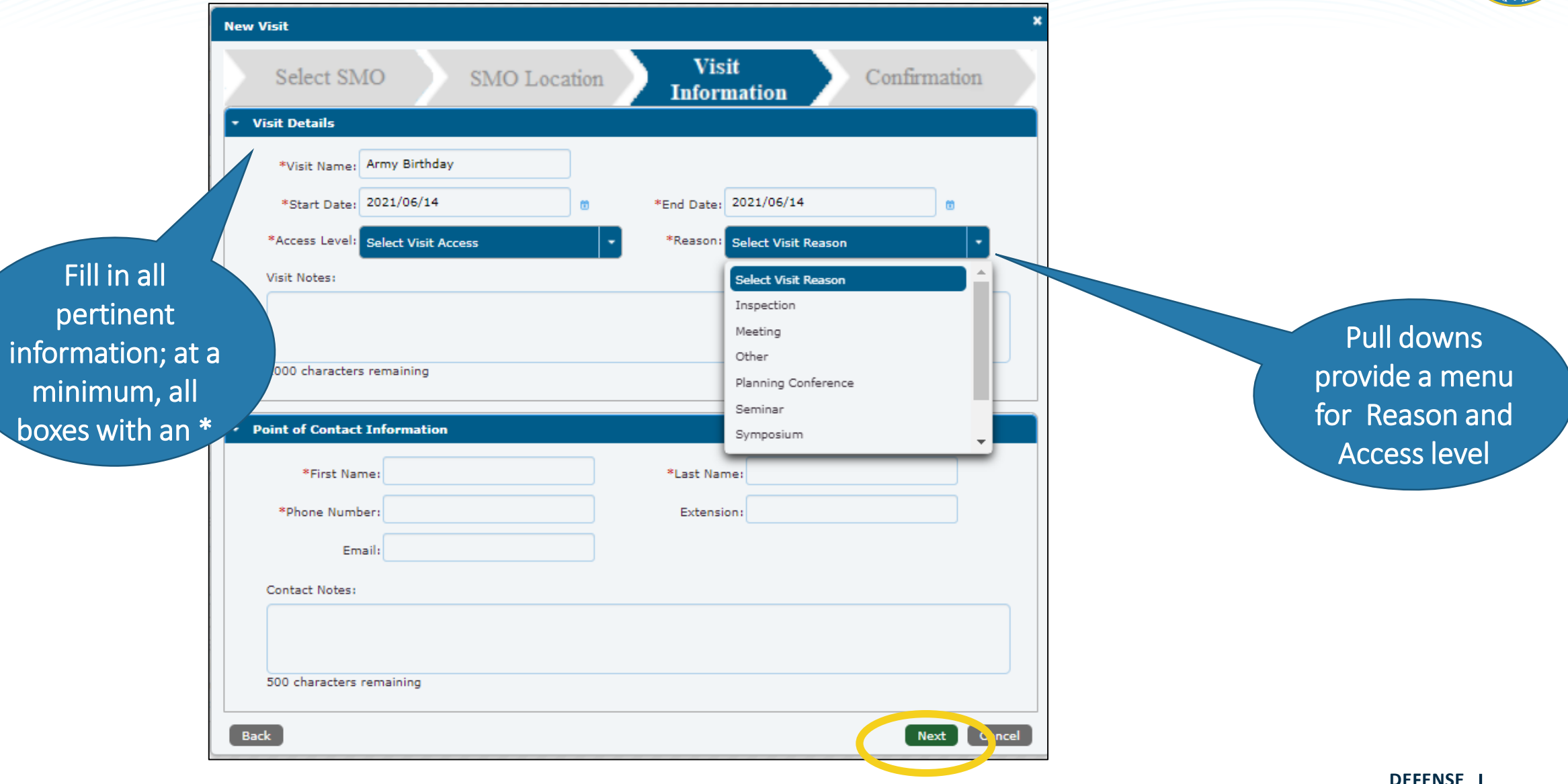

### **Visit Confirmation**

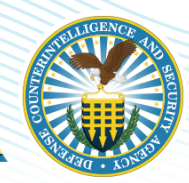

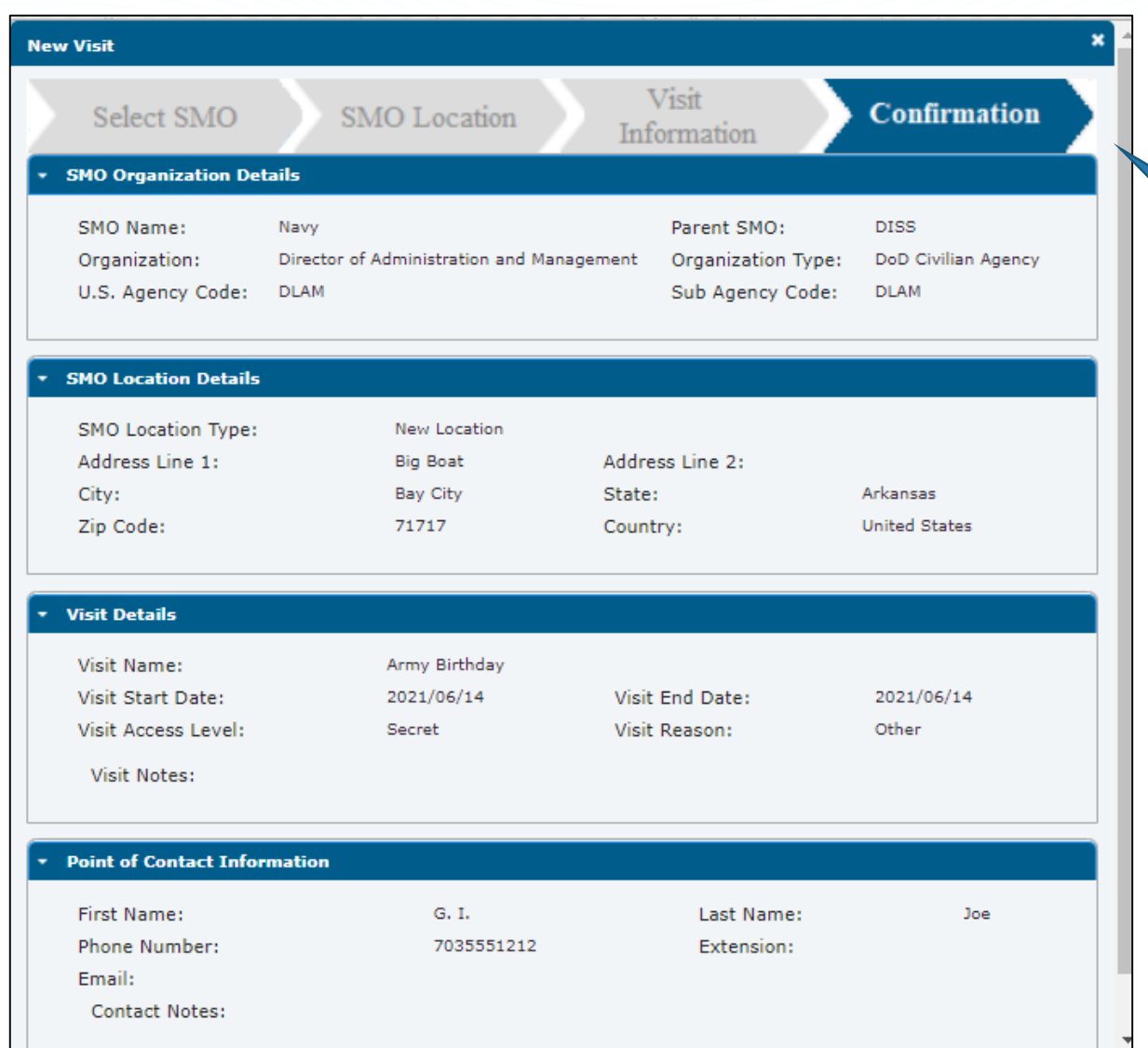

Upon completion of the Visit information, a Confirmation page will appear: completing the process

### **View SMO Visits—Visit Management**

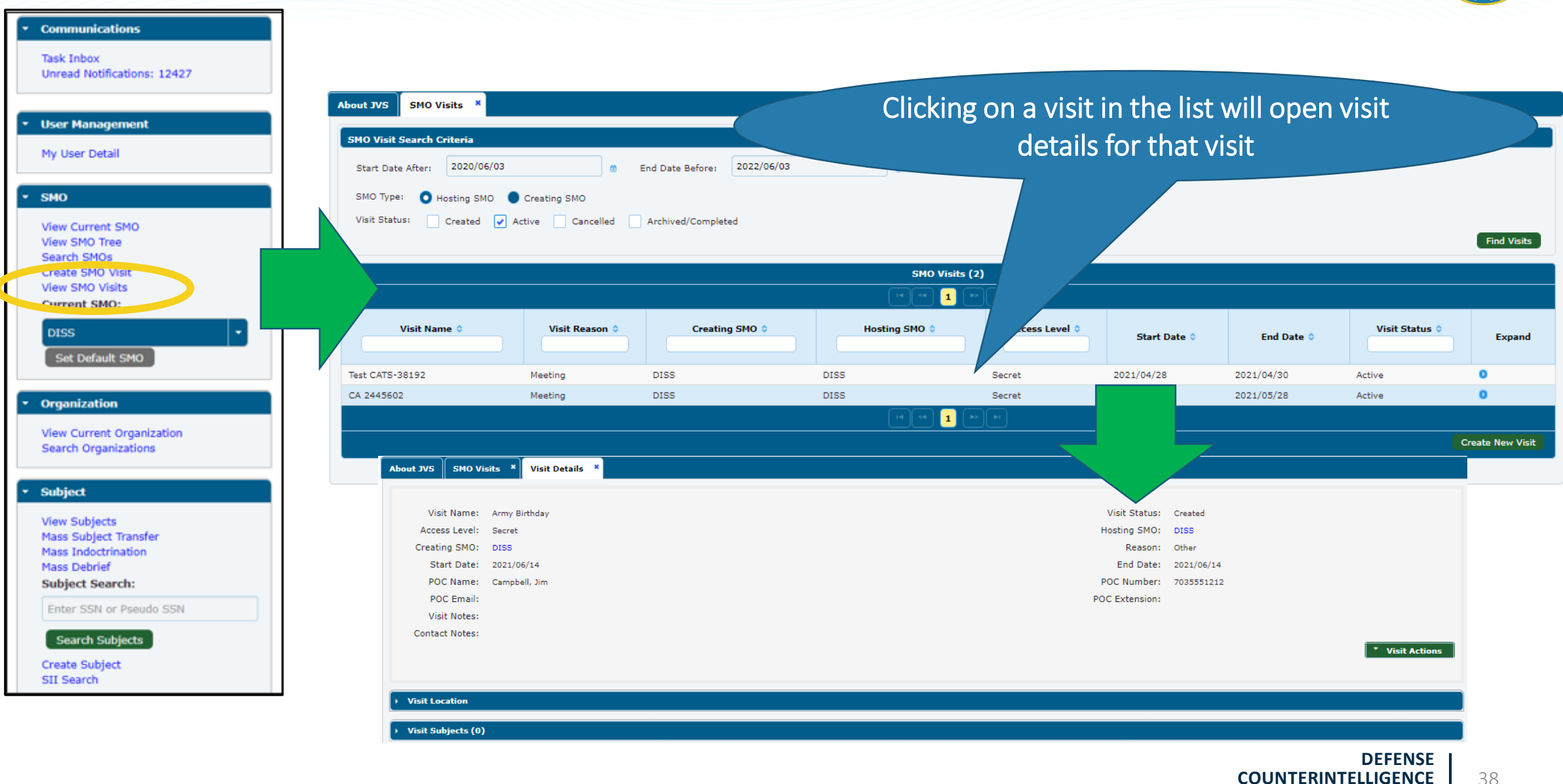

38

**AND SECURITY AGENCY**

### **View SMO Visits—Visit Actions**

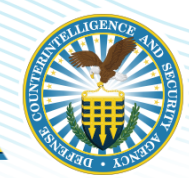

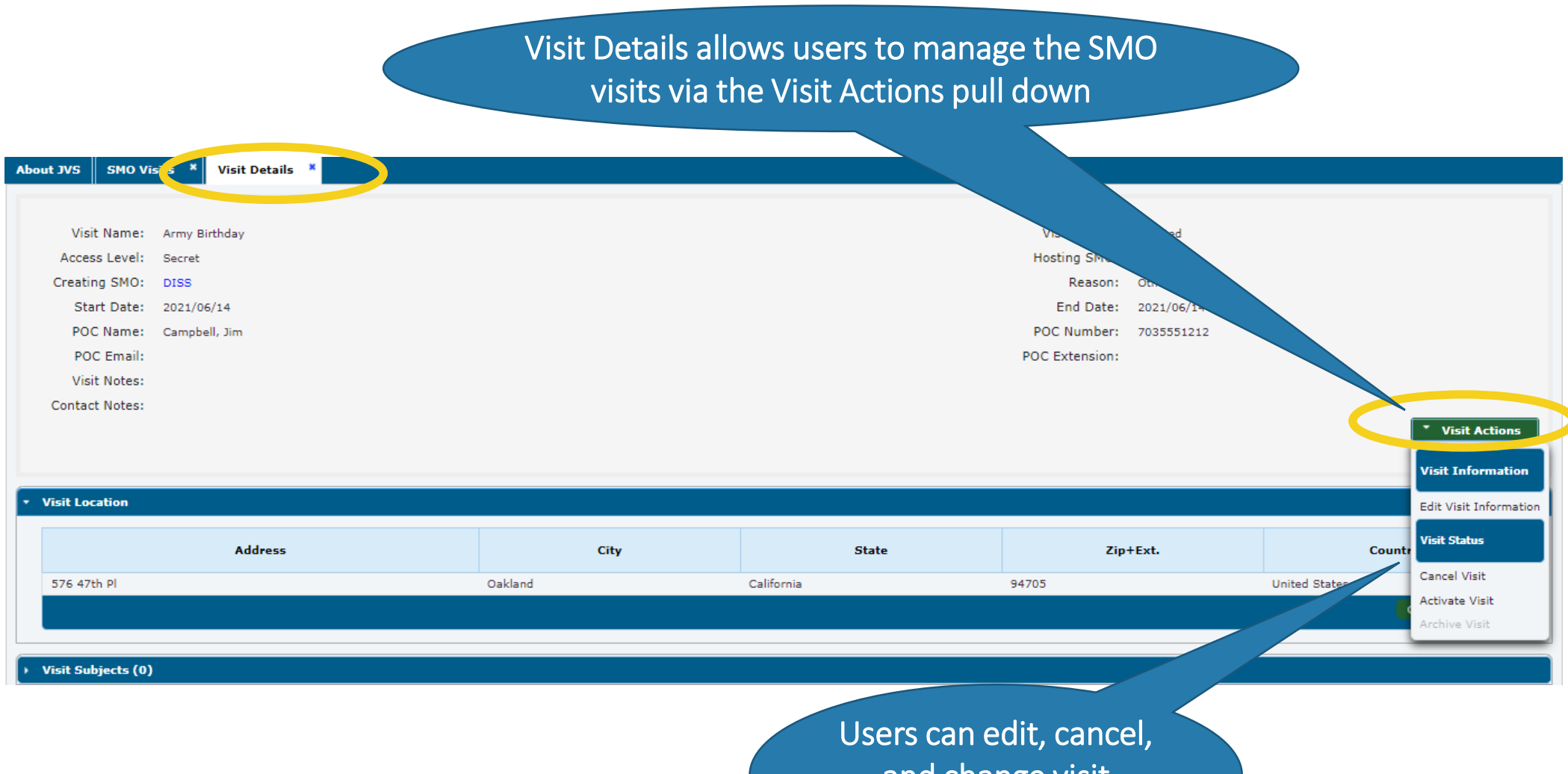

and change visit information here

#### **DEFENSE COUNTERINTELLIGENCE AND SECURITY AGENCY** 39

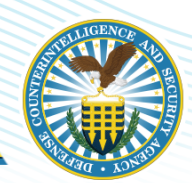

### **INVESTIGATION REQUESTS (INDUSTRY ONLY)**

**DEFENSE COUNTERINTELLIGENCE AND SECURITY AGENCY** 

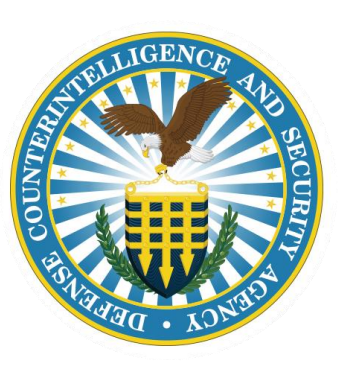

**DEFENSE COUNTERINTELLIGENCE AND SECURITY AGENCY** 40

### **Initiate Investigation Request**

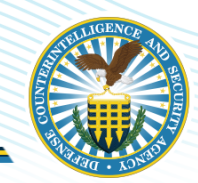

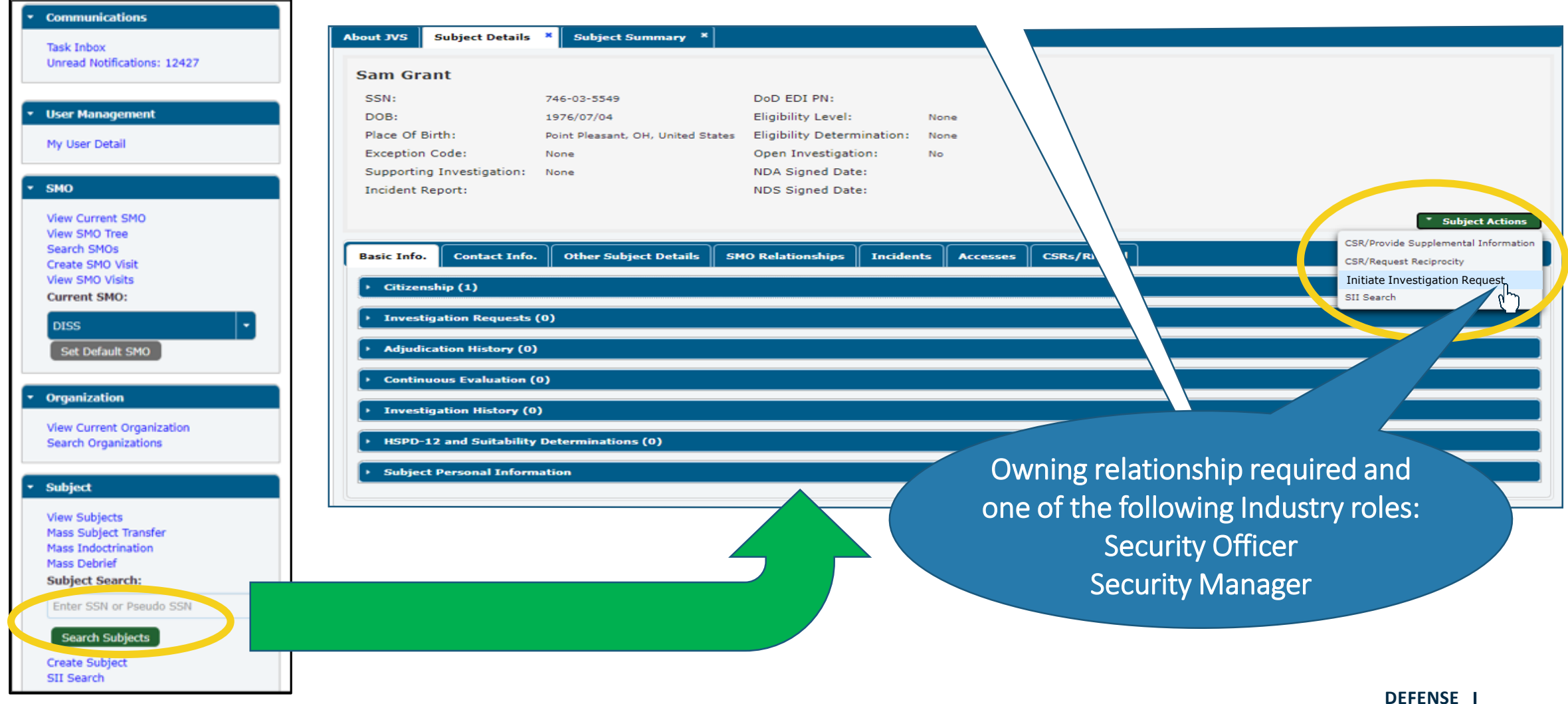

### **Investigation Scope**

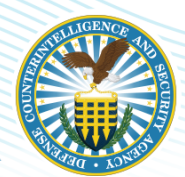

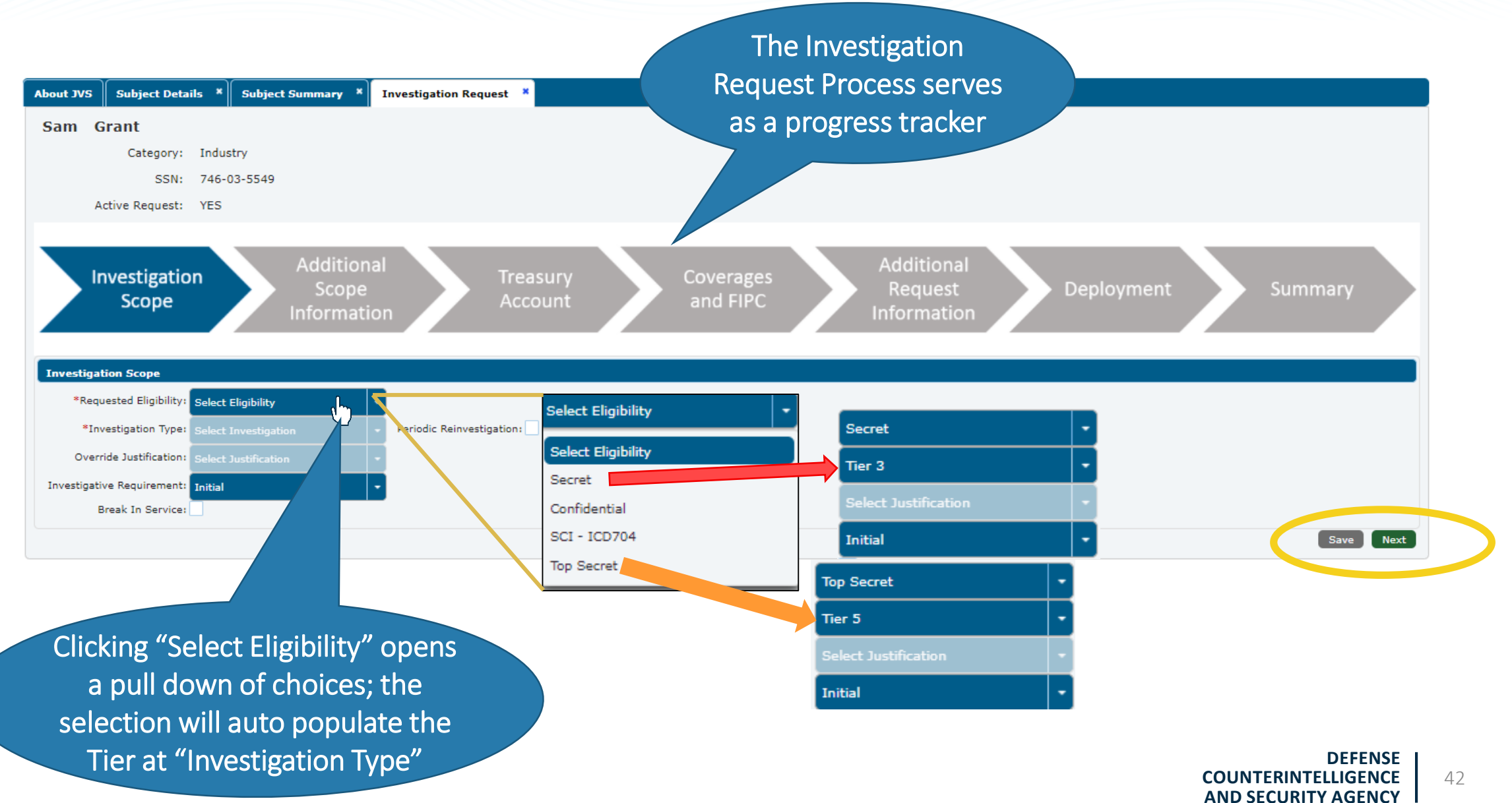

### **Investigation Request Tracking**

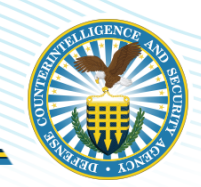

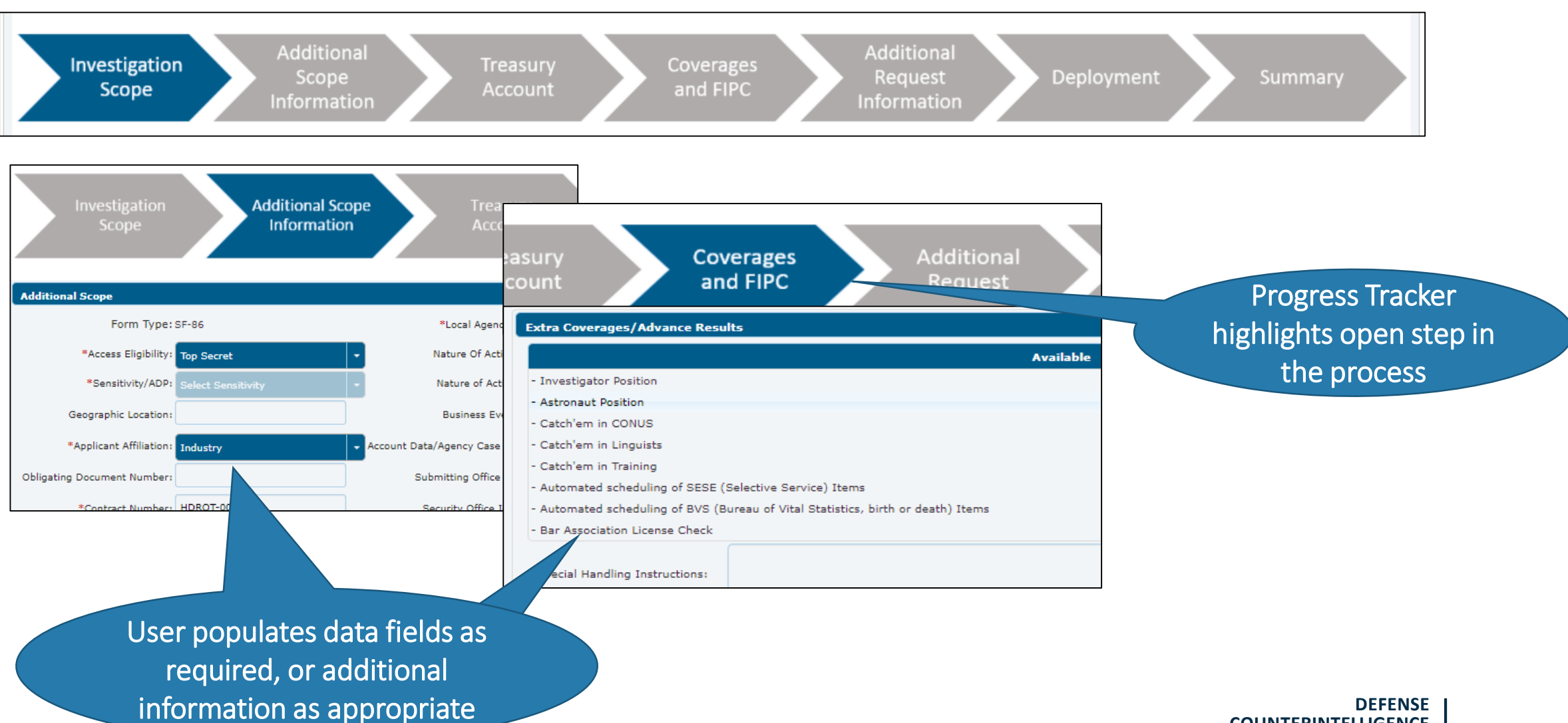

**COUNTERINTELLIGENCE AND SECURITY AGENCY**

### **Add Additional Information**

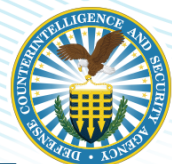

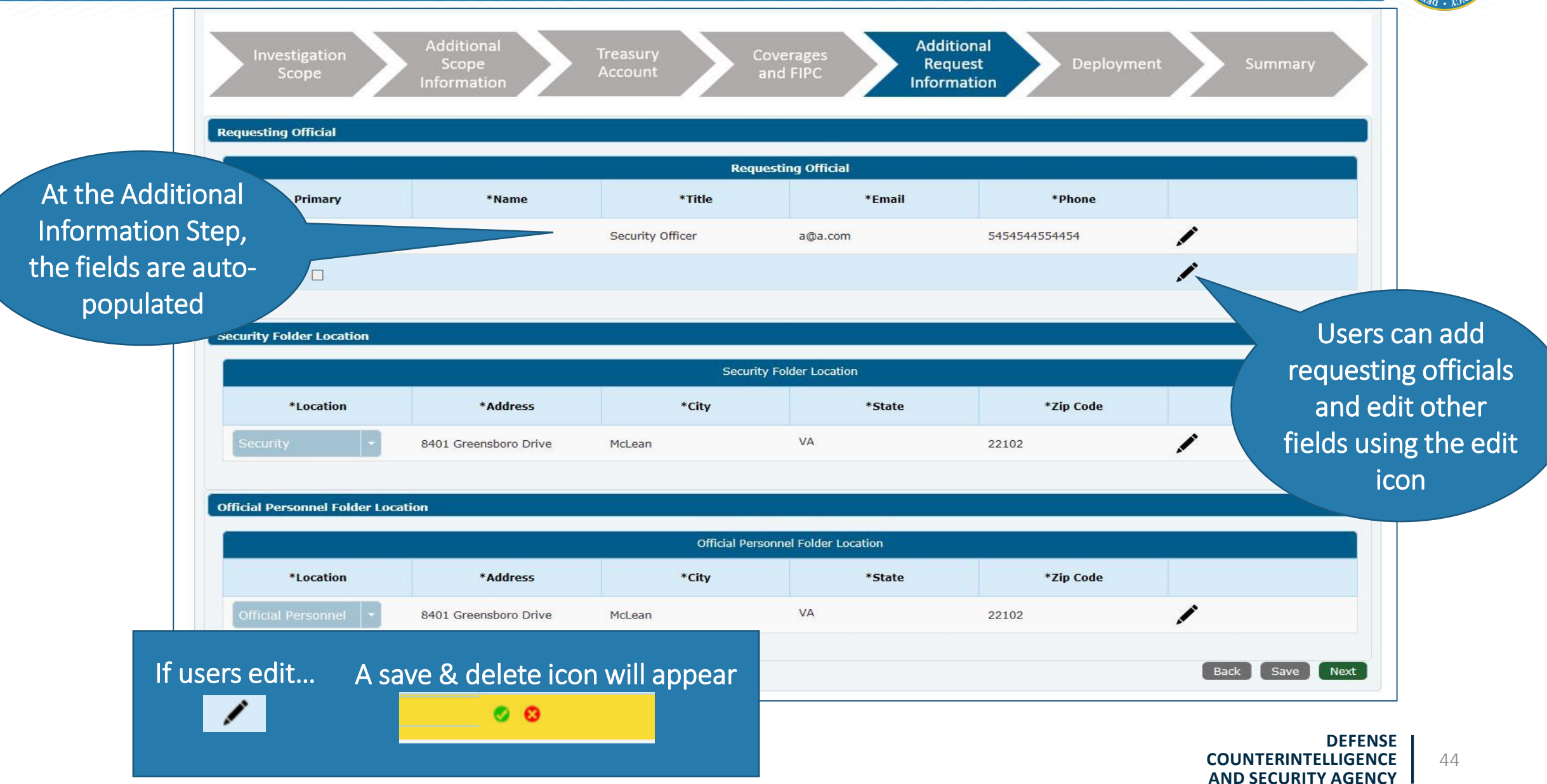

### **Wrapping up the Request**

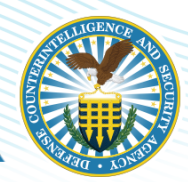

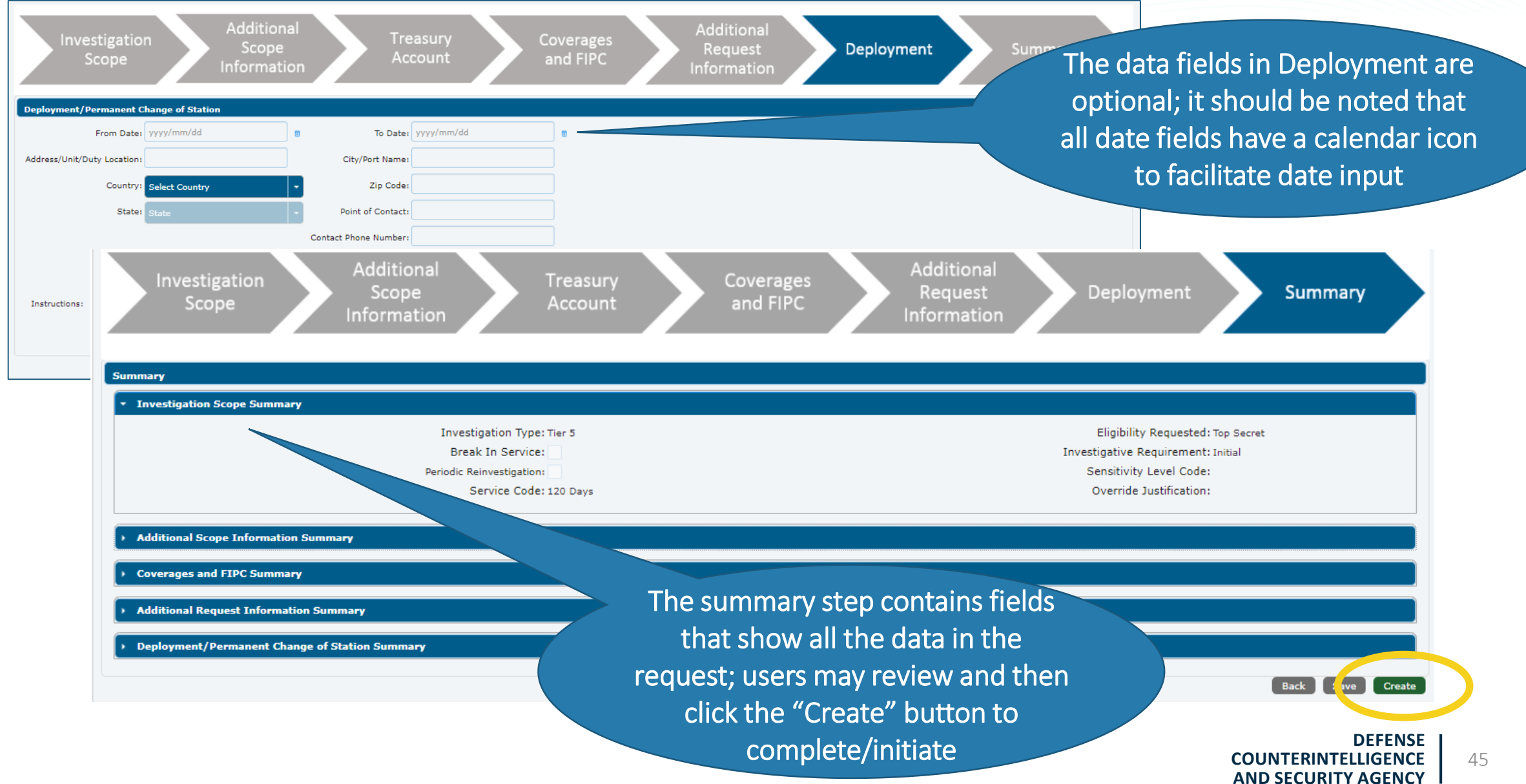

### **Investigation Initiation**

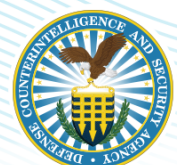

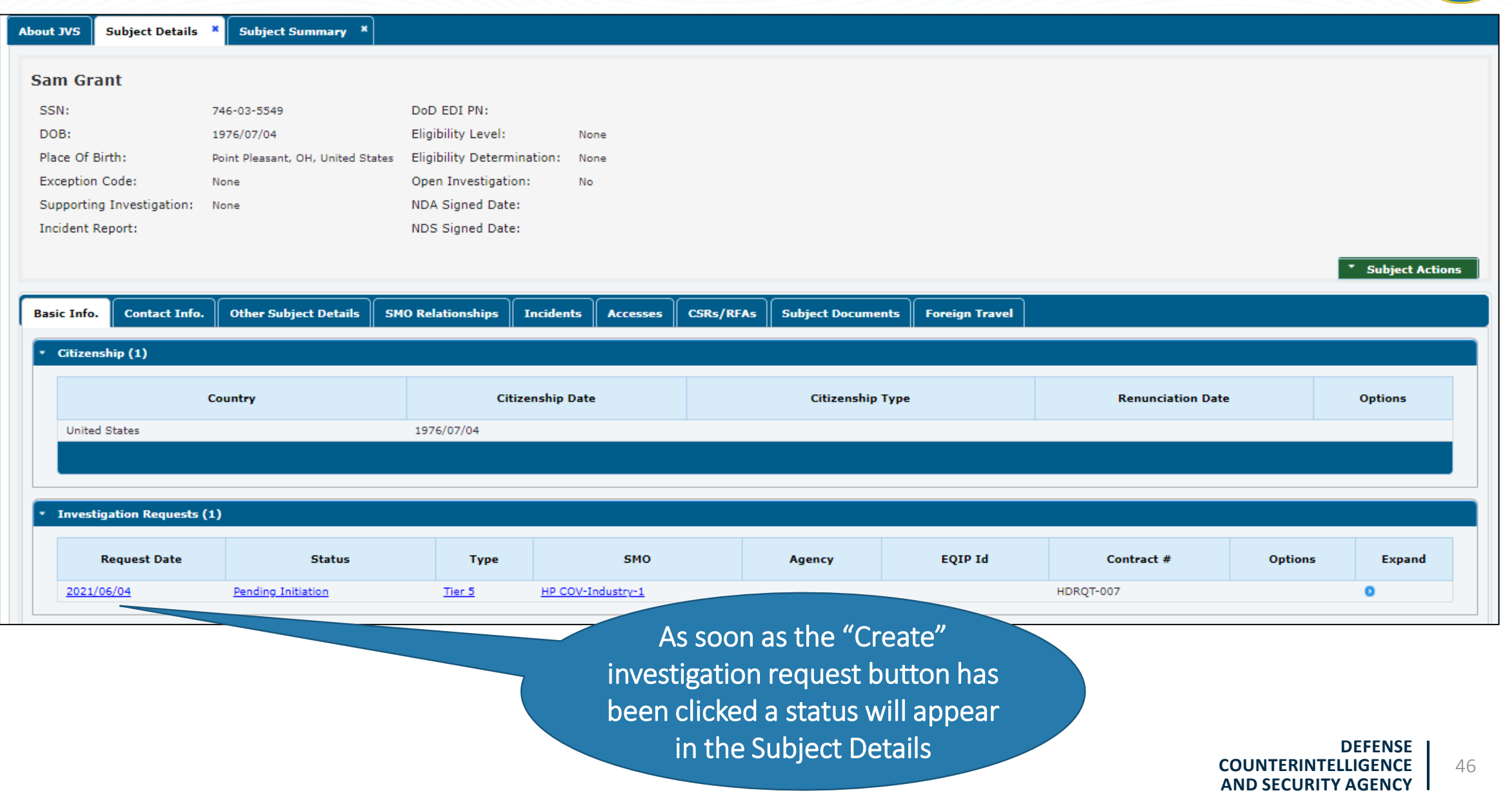

## **TAKE-AWAYS**

**DEFENSE** COUNTERINTELLIGENCE AND SECURITY AGENCY

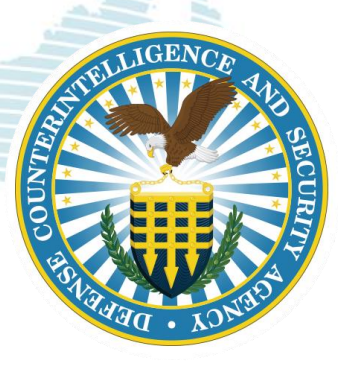

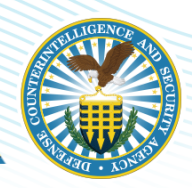

- When searching SMOs in DISS the asterisk (\*) is not required for a "wild card" search
- $\checkmark$  DISS application works best with the following web browsers: Edge, Version 11 or above, Mozilla Firefox, or Chrome. Inactivity in DISS for more than 10 minutes will cause log out; a warning is posted at 8 minutes
- $\checkmark$  If you haven't been provisioned for the right SMO(s), and cannot see your hierarchy, you'll need to contact DCSA at dcsa.dcsa-northern.dcsa-dvd.mbx.dissprovisioning@mail.mil [to request changes to your provisioned account](mailto:dcsa.dcsa-northern.dcsa-dvd.mbx.diss-provisioning@mail.mil)
- $\checkmark$  If your hierarchy is inaccurate (missing SMOs, incorrect parent to child relationships, etc.) you will need to complete a Hierarchy Change Request (HCR) form
- $\checkmark$  Failure to login within 30 days will lock your account; 45 days the account will be deactivated

### **Support Contacts**

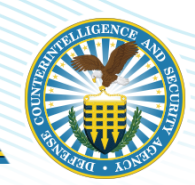

#### Knowledge Center Inquiries

#### **Other DCSA Offices**

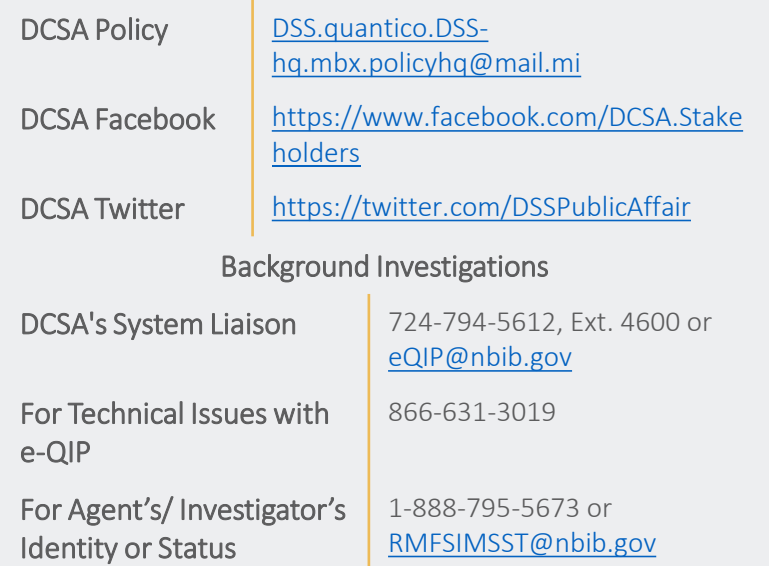

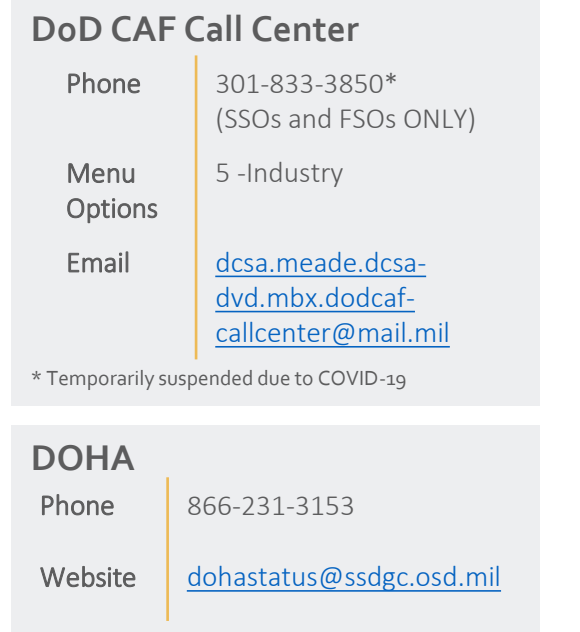

# **Q & A**

**DEFENSE** COUNTERINTELLIGENCE AND SECURITY AGENCY

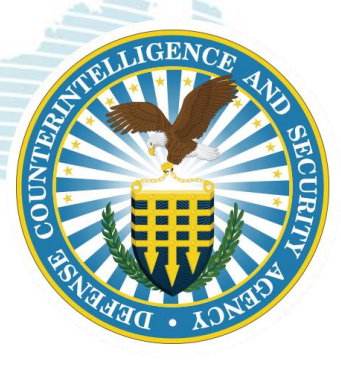